G- Logitech®

# Setup Guide Logitech® HD Pro Webcam C920

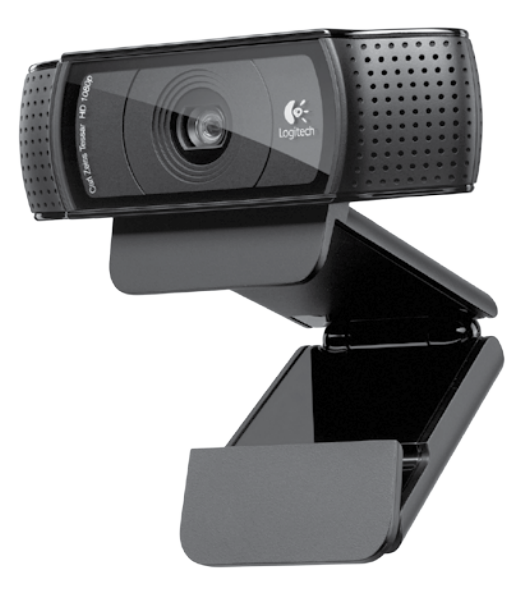

## Contents

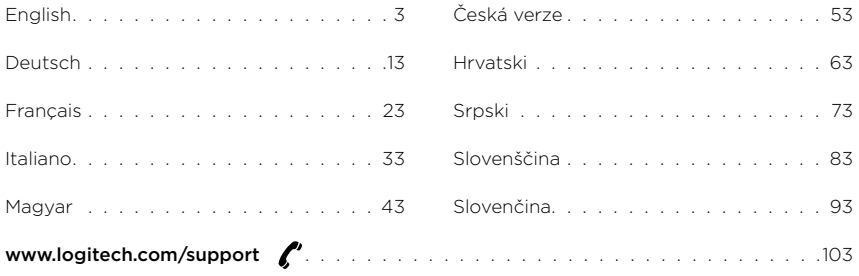

#### Logitech® HD Pro Webcam C920

#### Features

- 1. Carl Zeiss® autofocus HD 1080p lens
- 2. Microphone
- 3. Activity light
- 4. Flexible clip/base
- 5. Tripod attachment
- 6. Product documentation

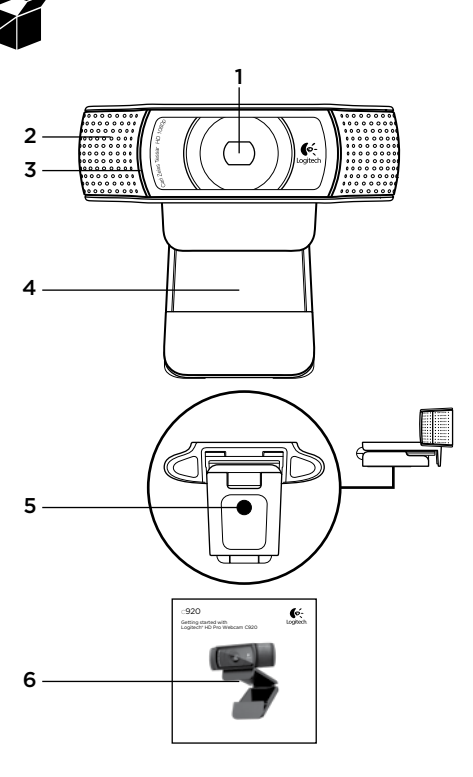

# Thank you for buying your C920!

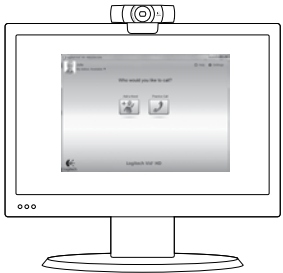

Use this guide to set up your Logitech webcam and to begin making video calls.

If you have questions before you start, please visit the websites listed below to learn more about Logitech webcams and video calling.

www.logitech.com/support www.logitech.com/webcam\_howto www.logitech.com/whatisvid www.logitech.com

# Setting up your webcam

### Place your webcam

Designed for the way you like to make a video call, place the Webcam C920 where you want it—on a computer monitor, desktop, or tripod.

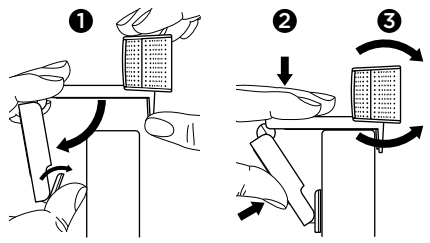

#### For placement on a monitor

Grasp the webcam as shown and open the flexible/ clip base with your other hand. Mount the webcam, making sure the foot on the flexible/clip base is flush with the back of your monitor.

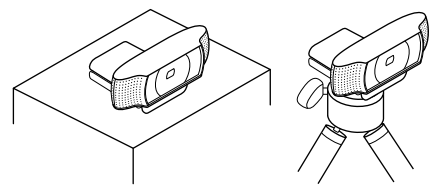

# 2 Install the software

To get started, you will need to download and install the Logitech Webcam Software. Make sure your computer has access to the internet.

#### For Windows XP, Windows Vista or Window 7:

Visit www.logitech.com/LWS to download your webcam software. Choose your operating system and then follow the on-screen prompts to download and install the software.

Connect your webcam when prompted.

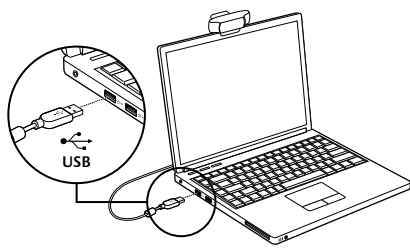

#### For Windows 7:

Plug your webcam into a USB port to automatically download your software. Follow the on-screen prompts to download and install your software.

Tip: After downloading, if the installation does not begin automatically, locate the LWS file in the Download folder on your computer. Double-click to begin the installation.

## Getting started with video calling

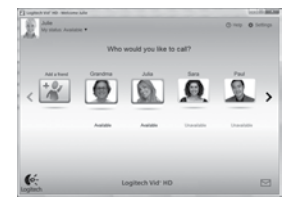

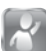

#### Your webcam comes with Logitech Vid™ HD

With Logitech Vid HD, video calling live over the Internet takes only a few, easy steps:

- • Install Logitech Vid HD
- • Create an account
- • Add a friend and make a video call

#### Learn more:

#### http://www.logitech.com/whatisvid

For a 1080p calling experience, download and install Skype 5.7 from www.skype.com.

# Setting up Logitech Vid HD

## 1 Install Logitech Vid HD

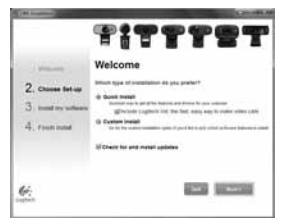

Tip: If you prefer another video-calling application, you will need to download and install thirdparty software.

Learn more:

http://www.logitech.com/webcam\_howto

# 2 Create an account

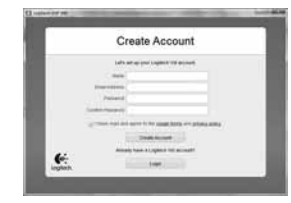

Follow the on-screen instructions to create your Logitech Vid HD account and to set up your webcam for video calling.

To make video calls with any application, both you and the person you call must have:

- • A webcam
- • A computer with speakers and a microphone (or a headset with a microphone; many Logitech webcams have a built-in microphone)
- • A broadband Internet connection (e.g., DSL, T1, or cable)
- The same video-calling application (e.g., Logitech Vid HD)
- • Video calling accounts

# $\overline{3}$  Add a friend or make a practice call

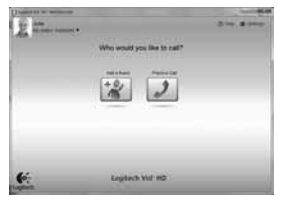

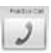

Click on the Practice Call tile to test your settings.

Tip: The Practice Call tile is always available on your Contact List so you can test your settings.

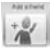

To add a friend, click on the Add a Friend tile and enter your friend's e-mail when prompted.

After your friend has accepted your invitation, click on your friend's picture to make a call.

#### Accessing account settings and starting applications

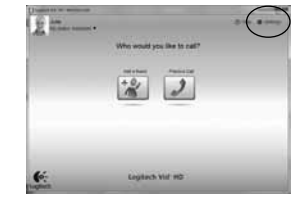

Logitech automatically detects and adjusts the best settings for your webcam. If you would like to re-take your profile picture or update any of your settings, click the Settings icon.

Double-click the icons on your desktop to launch your applications.

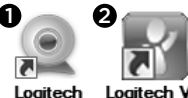

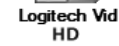

1. Logitech Webcam Software

Webcam

Software

2. Logitech Vid HD

Tip: The Logitech Vid HD icon is only present if you chose to install Logitech Vid HD. To learn about third-party video calling, please visit: www.logitech.com/webcam\_howto

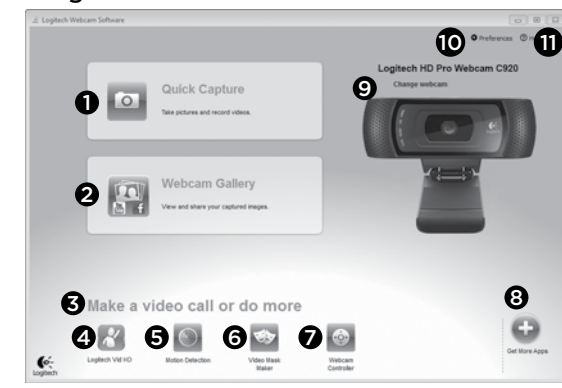

### Navigating the Logitech Webcam Software

- 1. Capture pictures and videos
- 2. View captured images and share via e-mail, Facebook,® or YouTube®. Registration may be required.
- 3. An area for easy access to your installed webcam related applications
- 4. Launch Logitech Vid HD (if installed)
- 5. Capture videos triggered by detected motion
- 6. Create your own custom video mask (for webcams that support this feature)
- 7. Control your video effects and webcam while on a video call
- 8. Download additional webcam applications
- 9. Change webcams (when you have more than one)
- 10. Open Logitech Webcam Software settings
- 11. Open help dashboard (manuals and how-to videos)

#### Capturing video and snapping pictures

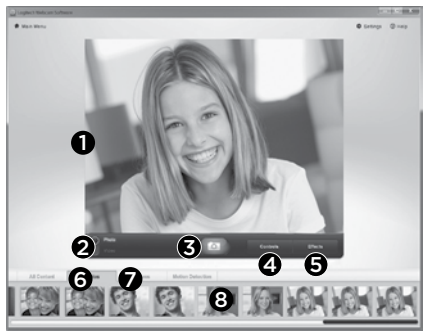

Quick Capture allows you to take photos or record videos easily.

You have easy access to webcam controls and settings as well as video effects to personalize your images and recordings.

- 1. Preview window
- 2. Capture mode: photo/video
- 3. Capture button
- 4. Webcam controls
- 5. Video effects and fun filters
- 6. Photo thumbnails
- 7. Video thumbnails
- 8. Click a thumbnail to enter the gallery

## Viewing and sharing using the Gallery

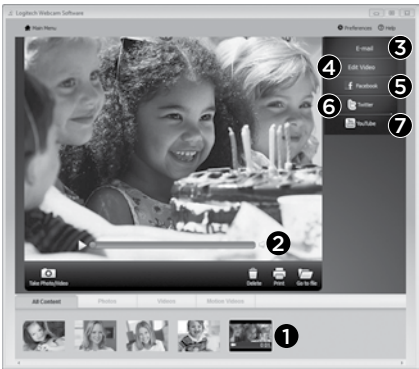

Clicking on an image thumbnail in the gallery (1) opens the video or photo in the review window (2).

- Attach a video or picture file to an e-mail  $(3)$
- Edit a photo or splice together video  $(4)$
- Upload a picture or video to Facebook (5)
- Upload a video to Twitter (6)
- Upload a video to YouTube (7)

You may also drag and drop a gallery image onto one of the function tiles (items 3–7) to launch an editing application or to attach or upload. Registration may required for applications. Additional software required for Twitter.

## Using motion detection

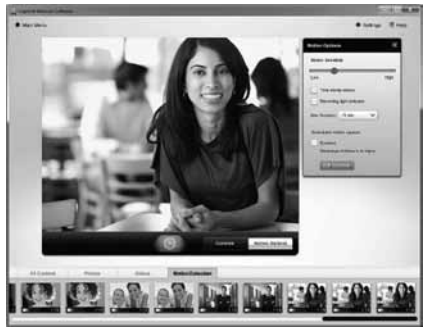

- Set up your webcam to record video when it detects movement.
- • Adjust captured video duration and detection sensitivity.
- • Captured video is automatically saved to your computer.
- View content in the Gallery or upload it using the One-touch Upload window.

### Personalizing videos and pictures

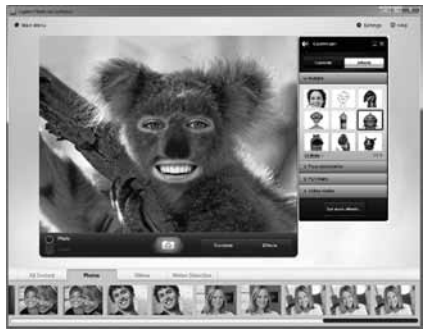

Your webcam offers Video Effects™, including avatars, face accessories (mustache, glasses, hats, etc.), fun filters, and video masks.

Want to create your own video mask? Simply open the Video Mask Maker on the Main Menu and follow the on-screen instructions.

Note that when you use video effects during video recording, your webcam uses an MJPEG compression format. MJPEG-compressed files may take longer to upload than H.264 files.

### Fine tuning your webcam during a video call

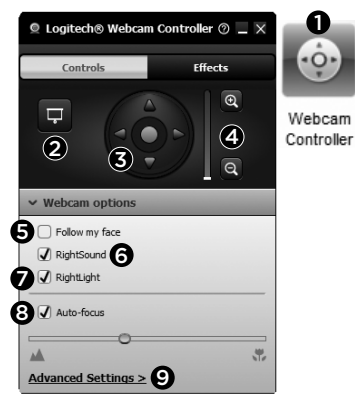

- 1. Launch the webcam controller when on a video call.
- 2. Hide your video image with a photo while your webcam stays connected.
- 3. Use pan and tilt to find the best angle.
- 4. Zoom in or out to include/exclude your surroundings.
- 5. Use Follow my face so you're always in the picture.
- 6. Enjoy clear conversations without annoying background noise.
- 7. Correct for poor lighting environments using RightLight.
- 8. Choose between auto- or manual focus.
- 9. Adjust the advanced settings for your webcam.

## Get more applications for your webcam

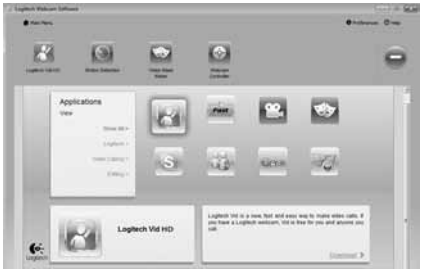

Download and install additional applications for your webcam, like video calling, photo and video editing, and other value-added programs.

## Getting help

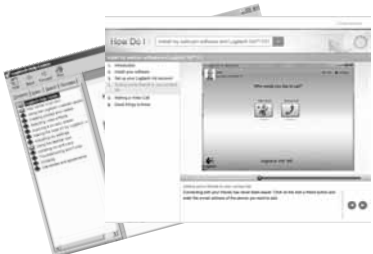

 $\circledR$  Help Click on the help icon to access a complete user manual, or watch how-to videos that show you how to get the most out of your Logitech webcam and software.

Tip: If you are not sure about a feature, click the help icon, and our manual will open to the right place.

## Funktionen

- 1. Carl Zeiss® Autofokus-Linse HD 1080p
- 2. Mikrofon
- 3. Betriebs-LED
- 4. Flexible Halterung
- 5. Stativhalterung
- 6. Produktdokumentation

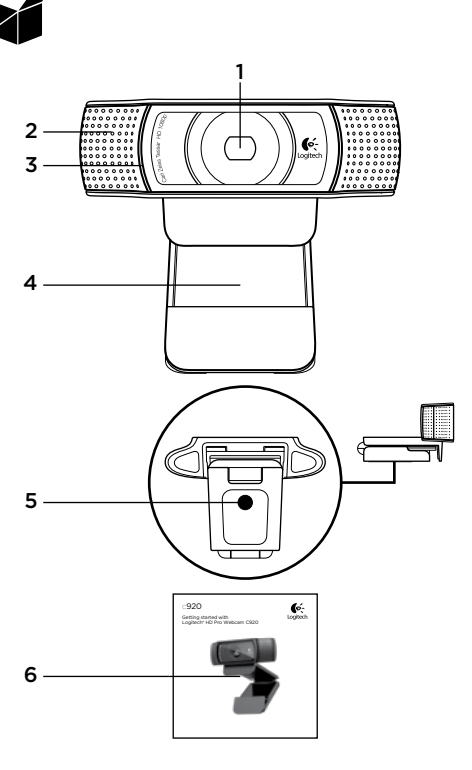

## Vielen Dank, dass Sie sich für die C920 entschieden haben!

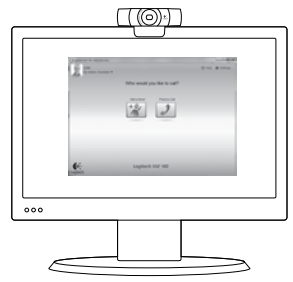

Diese Anleitung führt Sie durch die Einrichtung Ihrer Logitech-Webcam für Videogespräche.

Wenn Sie vorab noch Fragen klären möchten, rufen Sie eine der folgenden Websites mit Informationen zu Logitech-Webcams und Videogesprächen auf.

#### www.logitech.com/support

www.logitech.com/webcam\_howto www.logitech.com/whatisvid www.logitech.com

## Einrichten Ihrer Webcam

Befestigen Sie die Webcam Platzieren Sie die Webcam C920 dort, wo es für Ihre Videogespräche am besten passt – an einem Computerbildschirm, Desktop oder Stativ.

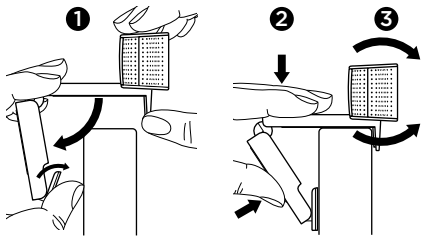

#### Befestigung am Bildschirm

Halten Sie die Webcam mit einer Hand wie auf der Abbildung oben gezeigt und ziehen Sie mit der anderen Hand die verstellbare Halterung nach unten. Befestigen Sie die Webcam und stellen Sie dabei sicher, dass die verstellbare Halterung an der Bildschirmrückseite fest anliegt.

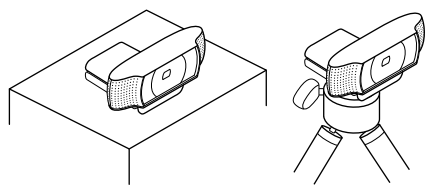

# 2 Installieren der Software

Laden Sie zunächst die Logitech WebCam Software herunter und installieren Sie sie. Vergewissern Sie sich, dass Ihr Computer mit dem Internet verbunden ist.

#### Windows XP, Windows Vista oder Windows 7:

Laden Sie unter www.logitech.com/LWS die Software für Ihre Webcam herunter. Wählen Sie Ihr Betriebssystem und folgen Sie den Anweisungen auf dem Bildschirm zum Herunterladen und Installieren der Software.

Schließen Sie Ihre Webcam an, wenn Sie dazu aufgefordert werden.

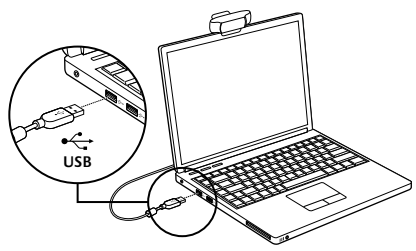

#### Windows 7:

Schließen Sie Ihre Webcam an einen USB-Anschluss an, um die Software automatisch herunterzuladen. Folgen Sie den Anweisungen auf dem Bildschirm zum Herunterladen und Installieren der Software.

Tipp: Sollte die Installation nach dem Herunterladen nicht automatisch starten, navigieren Sie zur LWS-Datei im Download-Ordner Ihres Computers. Doppelklicken Sie, um die Installation zu starten.

## Erste Schritte mit Videogesprächen

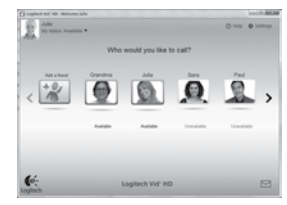

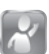

#### Ihre Webcam ist mit Logitech Vid™ HD ausgestattet.

Mit Logitech Vid HD genügen ein paar einfache Schritte, um Videogespräche über das Internet zu führen:

- • Installieren Sie Logitech Vid HD.
- • Erstellen Sie ein Konto.
- • Fügen Sie einen Freund hinzu und führen Sie ein Videogespräch.

#### Weitere Informationen: http://www.logitech.com/whatisvid

Laden Sie Skype 5.7 unter www.skype.com herunter und installieren Sie es, um Videogespräche in 1080p erleben zu können.

## Einrichtung von Logitech Vid HD

### 1 Installieren Sie Logitech Vid HD

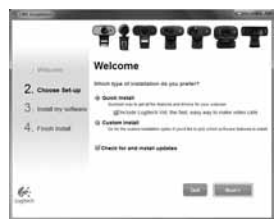

Wir empfehlen Ihnen, sowohl die Logitech WebCam Software als auch die Logitech Vid HD-Software zu installieren.

Tipp: Wenn Sie lieber eine andere Anwendung für Videogespräche nutzen möchten, müssen Sie die entsprechende Software herunterladen und installieren.

Weitere Informationen:

http://www.logitech.com/webcam\_howto

# 2 Erstellen Sie ein Konto

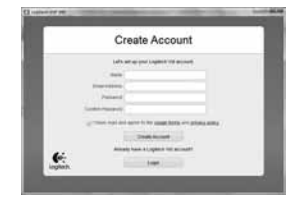

Folgen Sie den Anweisungen auf dem Bildschirm, um Ihr Logitech Vid HD-Konto zu erstellen und Ihre Webcam für Videogespräche einzurichten.

Für ein Videogespräch müssen beide Gesprächspartner über folgende Komponenten verfügen:

- • Eine Webcam
- • Einen Computer mit Lautsprechern und Mikrofon (oder ein Headset mit Mikrofon; viele Logitech-Webcams verfügen über ein eingebautes Mikrofon)
- • Eine Internet-Breitbandverbindung (z. B. DSL, T1 oder Kabel)
- • Die gleiche Videoanwendung (z. B. Logitech Vid HD)
- • Konten für Videogespräche

## $\bf 3$  Fügen Sie einen Freund hinzu oder machen Sie einen Testanruf

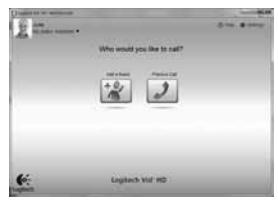

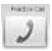

Klicken Sie auf "Testanruf", um Ihre Einstellungen zu testen.

Tipp: Die Funktion "Testanruf" ist in Ihrer Kontaktliste immer sichtbar, damit Sie Ihre Einstellungen jederzeit testen können.

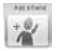

Um einen Freund hinzuzufügen, klicken Sie auf "Freund hinzufügen" und geben Sie die E-Mail-Adresse Ihres Freundes ein, wenn Sie dazu aufgefordert werden.

Nachdem Ihr Freund Ihre Einladung akzeptiert hat, klicken Sie auf sein Foto, um ein Gespräch zu beginnen.

### Kontoeinstellungen abrufen und Anwendungen starten

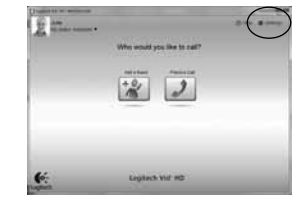

Logitech erkennt Ihre Webcam automatisch und wählt die entsprechenden Einstellungen für eine optimale Nutzung. Klicken Sie auf das Symbol "Einstellungen", um Ihr Profilbild zu ändern oder Ihre Einstellungen zu aktualisieren.

Doppelklicken Sie auf ein Desktopsymbol, um die entsprechende Anwendung zu starten.

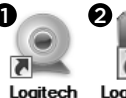

Logitech Vid Webcam HD **Software** 

- 1. Logitech WebCam Software
- 2. Logitech Vid HD

Tipp: Das Logitech Vid HD-Symbol wird nur angezeigt, wenn Sie Logitech Vid HD installiert haben. Um mehr über Videolösungen von Drittanbietern zu erfahren, besuchen Sie www.logitech.com/webcam\_howto

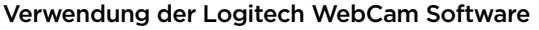

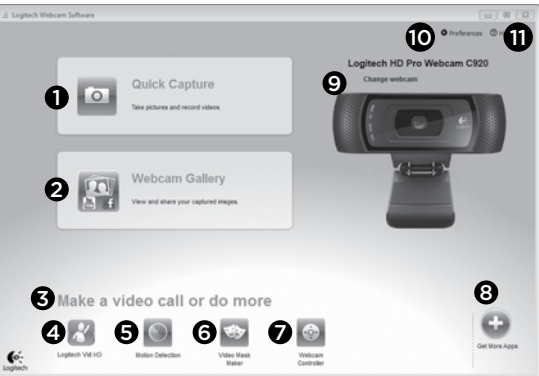

- 1. Nehmen Sie Bilder und Videos auf.
- 2. Zeigen Sie aufgenommene Bilder an und versenden Sie sie per E-Mail oder laden Sie sie auf Facebook® oder YouTube® hoch. Möglicherweise ist eine Registrierung erforderlich.
- 3. Hier gelangen Sie direkt zu Ihren Webcam-Anwendungen.
- 4. Starten Sie Logitech Vid HD (Installation erforderlich).
- 5. Lösen Sie Videoaufnahmen durch die Bewegungserkennung aus.
- 6. Erstellen Sie eine eigene Videomaske (sofern Ihre Webcam diese Funktion unterstützt).
- 7. Steuern Sie Videoeffekte und Webcam während eines Videogesprächs.
- 8. Laden Sie zusätzliche Webcam-Anwendungen herunter.
- 9. Wechseln Sie zwischen Webcams (wenn Sie mehrere Kameras verwenden).
- 10. Zeigen Sie die Einstellungen der Logitech WebCam Software an
- 11. Zeigen Sie Hilfefunktionen (Handbücher und Videoanleitungen) an.

#### Videoaufnahmen und Schnappschüsse

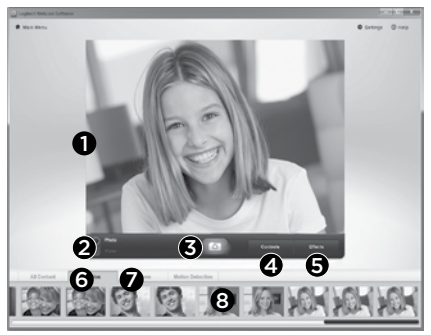

QuickCapture ist die einfache Art, Fotos zu machen oder Videos aufzuzeichnen.

Die Funktion bietet Ihnen Konfigurations- und Steuermöglichkeiten für Ihre Webcam sowie Videoeffekte zur individuellen Gestaltung Ihrer Bilder und Aufnahmen.

- 1. Vorschau
- 2. Aufnahme: Foto/Video
- 3. Aufnahmeschaltfläche
- 4. Webcam-Steuerelemente
- 5. Videoeffekte und Fun Filter
- 6. Fotominiatur
- 7. Videominiatur
- 8. Klicken Sie auf ein Miniaturbild, um die Galerie zu öffnen.

### Anzeige und Freigabe von Inhalten über die Galerie

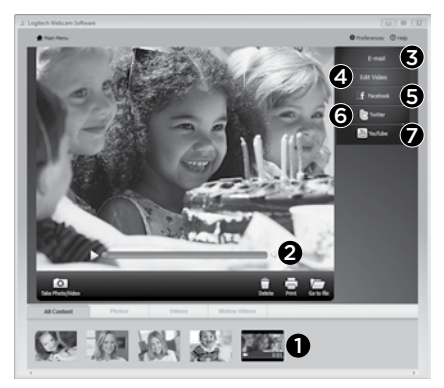

Klicken Sie auf ein Miniaturbild in der Galerie (1), um das Video oder Foto im Anzeigefenster (2) darzustellen.

- • Versenden Sie Videos und Fotos als E-Mail-Anhang (3).
- • Bearbeiten Sie Fotos oder schneiden Sie Videos (4).
- • Laden Sie Bilder und Videos auf Facebook hoch  $(5)$ .
- Laden Sie Videos auf Twitter hoch (6).
- Laden Sie Videos auf YouTube (7) hoch

Sie können auch ein Bild aus der Galerie auf eines der Funktionsfelder (Elemente 3–7) ziehen, um eine Bearbeitungsfunktion aufzurufen, einen Anhang zu erstellen oder das Bild hochzuladen. Für die Anwendungen ist möglicherweise eine Registrierung erforderlich. Für Twitter ist zusätzliche Software erforderlich.

#### Verwendung der Bewegungserkennung

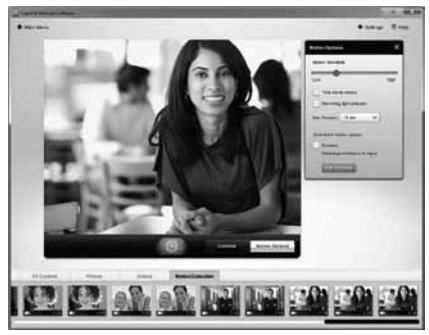

- Konfigurieren Sie Ihre Webcam so, dass die Videoaufzeichnung startet, wenn sie eine Bewegung erkennt.
- • Stellen Sie die Dauer und Empfindlichkeit der Bewegungserkennung ein.
- • Das aufgezeichnete Video wird automatisch auf dem Computer gespeichert.
- • Zeigen Sie Galerieinhalte an oder laden Sie sie per Tastendruck über die Upload-Funktion hoch.

## Individuelle Gestaltung von Bildern und Videos

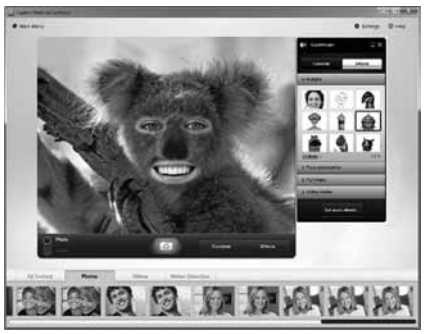

Logitech Video Effects™ bietet Ihnen alles zum Aufpeppen Ihrer Videogespräche: Avatare, Accessoires (Schnurrbart, Brillen, Hüte usw.), Fun Filter und Videomasken.

Sie möchten Ihre eigene Videomaske erstellen? Öffnen Sie einfach das Videomaskenstudio im Hauptmenü und folgen Sie den Anweisungen auf dem Bildschirm.

Beachten Sie, dass Ihre Webcam ein MJPEG-Komprimierungsformat verwendet, wenn Sie während der Videoaufnahme Videoeffekte verwenden. Das Hochladen MJPEG-komprimierter Dateien kann länger dauern als bei H.264-Dateien.

### Feinabstimmung Ihrer Webcam während eines Videogesprächs

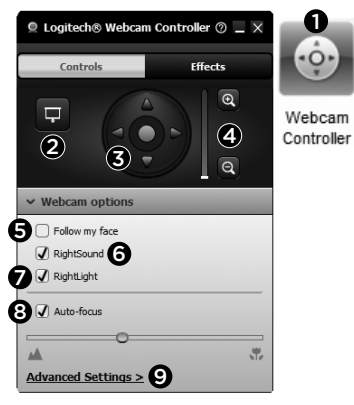

- 1. Starten Sie die Webcam-Steuerung während eines Videogesprächs.
- 2. Überdecken Sie Ihr Videobild mit einem Foto, ohne die Verbindung der Webcam zu trennen.
- 3. Schwenken und kippen Sie die Kamera, um den besten Aufnahmewinkel zu finden.
- 4. Vergrößern oder verkleinern Sie das Bild, um weniger bzw. mehr von Ihrer Umgebung zu zeigen.
- 5. Verwenden Sie die Gesichtserkennung, um immer im Bild zu bleiben.
- 6. Genießen Sie klar verständliche Gespräche ohne lästige Hintergrundgeräusche.
- 7. Gleichen Sie schlechte Lichtverhältnisse mit RightLight aus.
- 8. Wählen Sie zwischen Autofokus und manuellem Fokus.
- 9. Konfigurieren Sie erweiterte Einstellungen für Ihre Webcam.

## Richten Sie zusätzliche Anwendungen für Ihre Webcam ein.

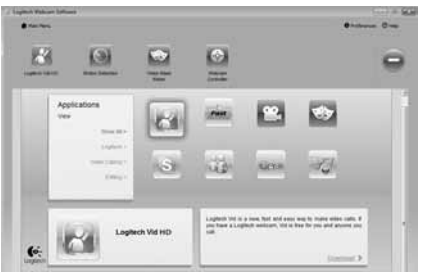

Sie können zusätzliche Anwendungen für Ihre Webcam (z. B. für Videogespräche oder zum Bearbeiten von Fotos und Videos) sowie andere Programme mit erweiterten Funktionen herunterladen und installieren.

## Hilfe

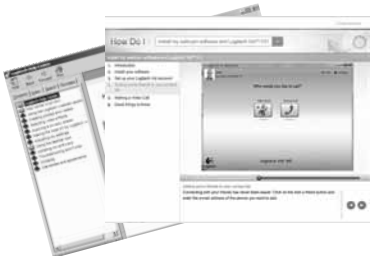

**<sup>®</sup>** Help Klicken Sie auf das Hilfesymbol, um das komplette Benutzerhandbuch oder Videoanleitungen mit Tipps zur optimalen Nutzung Ihrer Logitech-Webcam und der zugehörigen Software anzuzeigen.

Tipp: Wenn Sie zu einer Funktion Fragen haben, klicken Sie auf das Hilfesymbol und die Bedienungsanleitung öffnet sich an der gewünschten Stelle.

#### Logitech® HD Pro Webcam C920

## Fonctionnalités

- 1. Lentille HD 1080p avec mise au point automatique Carl Zeiss®
- 2. Microphone
- 3. Témoin d'activité
- 4. Clip/base flexible
- 5. Fixation pour trépied
- 6. Documentation sur le produit

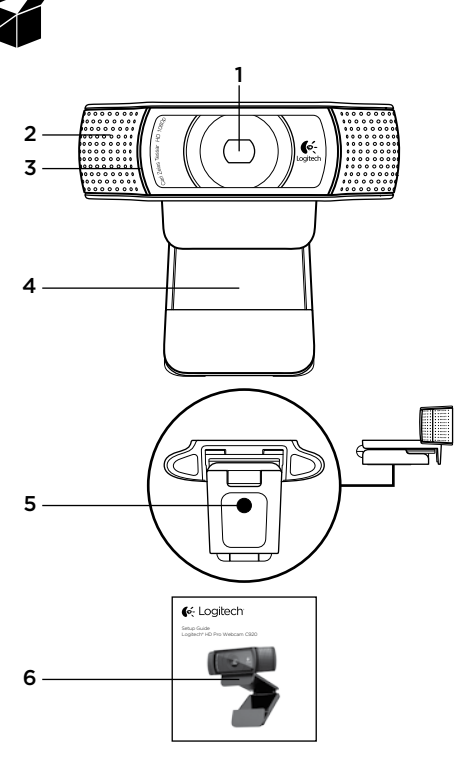

#### Merci d'avoir acheté la caméra Web C920 !

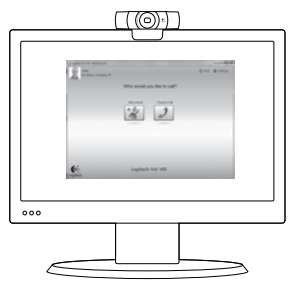

Utilisez ce guide pour configurer votre caméra Web Logitech et passer des appels vidéo.

Si vous avez des questions avant de commencer, veuillez consulter les sites Web répertoriés cidessous pour en savoir plus sur les caméras Web Logitech et sur les appels vidéo.

www.logitech.com/support www.logitech.com/webcam\_howto www.logitech.com/whatisvid www.logitech.com

## Installation de la caméra Web

1 Positionnez la caméra Web Conçue pour s'adapter à votre utilisation, la caméra Web C920 peut être placée aussi bien sur un écran d'ordinateur, sur un bureau ou sur un trépied.

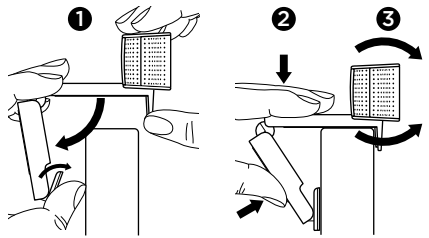

#### Installation sur un écran d'ordinateur

Prenez la caméra Web d'une main tel qu'indiqué, puis ouvrez la base flexible (clip) avec l'autre main. Fixez la caméra Web en veillant à ce que la patte de la base flexible soit bien alignée avec l'arrière de l'écran.

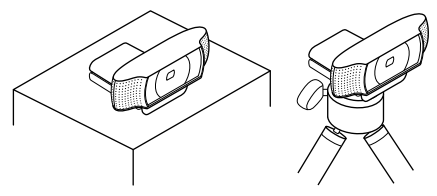

# 2 Installer le logiciel

Pour commencer, téléchargez et installez le logiciel Logitech Webcam Software. Assurez-vous que votre ordinateur est connecté à Internet.

#### Pour Windows XP, Windows Vista ou Window 7:

Pour télécharger le logiciel de caméra Web, rendez-vous sur le site www.logitech.com/LWS. Sélectionnez votre système d'exploitation, puis suivez les instructions apparaissant à l'écran pour télécharger et installer le logiciel.

A l'invite, connectez votre caméra Web.

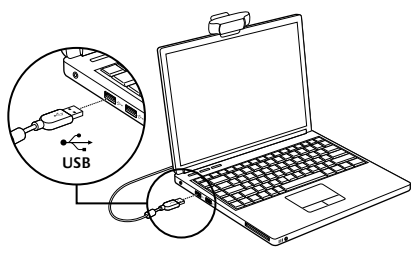

#### Pour Windows 7:

Pour télécharger et installer automatiquement le logiciel, branchez votre caméra Web au port USB, puis suivez les instructions apparaissant à l'écran.

Conseil: après le téléchargement, si l'installation ne démarre pas automatiquement, recherchez le logiciel Logitech Webcam Software dans le dossier de téléchargement de votre ordinateur, puis cliquez deux fois dessus pour démarrer l'installation.

## Première utilisation des appels vidéo

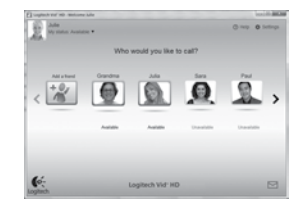

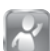

#### Logitech Vid™ HD est fourni avec votre caméra Web.

Avec Logitech Vid HD, passez des appels vidéo en direct sur Internet en quelques étapes très simples:

- Installez Logitech Vid HD
- • Créez votre compte d'utilisateur
- • Ajoutez un contact et passez un appel vidéo

Pour en savoir plus, consultez le site http://www.logitech.com/whatisvid

Pour des appels de qualité 1080p, téléchargez Skype 5.7 sur www.skype.com.

### Installation du logiciel Logitech Vid HD

## 1 Installez Logitech Vid HD

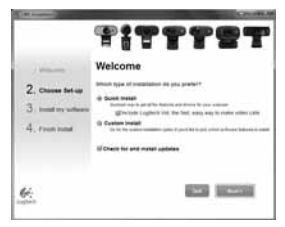

Nous vous recommandons d'installer le logiciel de caméra Web Logitech ainsi que le logiciel Logitech Vid HD.

Remarque: si vous préférez utiliser une autre application d'appels vidéo, vous devez télécharger et installer le logiciel tiers correspondant.

Pour en savoir plus, consultez le site http://www.logitech.com/webcam\_howto

# 2 Créez votre compte d'utilisateur

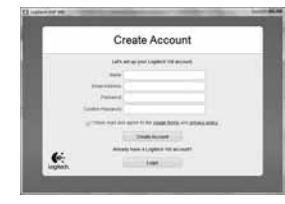

Suivez les instructions à l'écran pour créer votre compte Logitech Vid HD puis configurez votre caméra Web pour vos appels vidéo.

Pour passer un appel vidéo depuis n'importe quelle application, votre interlocuteur et vous devez posséder:

- • Une caméra Web
- • Un ordinateur avec haut-parleurs et un micro (ou un casque avec micro: de nombreuses caméras Web Logitech sont dotées d'un micro intégré)
- • Une connexion Internet haut débit (de type ADSL, T1 ou câble)
- • Une application d'appels vidéo similaire (par exemple Logitech Vid HD)
- • Un compte d'utilisateur pour les appels vidéo

## $\bf 3$  Aioutez un ami et passez un appel d'essai

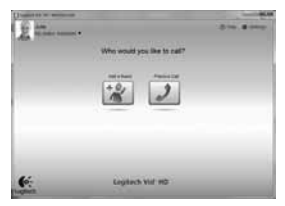

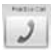

Cliquez sur l'icône Appel d'essai pour tester vos paramètres.

Remarque: l'icône d'appel d'essai apparaît en permanence dans votre liste de contacts pour vous permettre de tester vos paramètres.

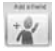

Pour ajouter un contact cliquez sur l'icône Ajouter un contact, puis saisissez l'adresse électronique de votre ami.

Dès que votre ami aura accepté votre invitation, cliquez sur son image de profil pour passer un appel.

#### Accès aux paramètres du compte et démarrage des applications

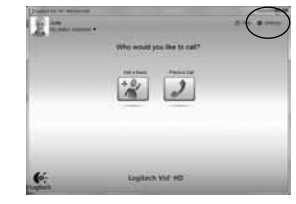

Logitech détecte et définit automatiquement les paramètres les plus adaptés pour votre caméra Web. Pour changer l'image de votre profil ou mettre à jour vos paramètres, cliquez sur l'icône Paramètres.

Cliquez deux fois sur les icônes présentes sur votre bureau pour lancer vos applications.

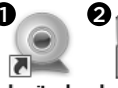

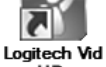

Logitech Webcam Software

HD

- 1. Logitech Webcam Software
- 2. Logitech Vid HD

Remarque: l'icône Logitech Vid HD apparaît uniquement si vous avez choisi d'installer ce logiciel. Pour en savoir plus sur les logiciels d'appels vidéo tiers, rendez-vous sur www.logitech.com/webcam\_howto

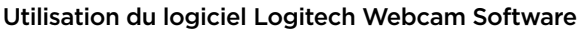

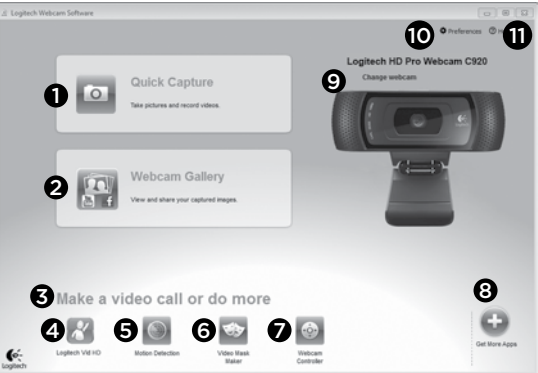

- 1. Prenez des photos et réalisez des vidéos.
- 2. Visualisez vos images et partagez-les par courrier électronique, sur Facebook® ou sur YouTube®. Une inscription peut être requise.
- 3. Accédez facilement aux applications liées à votre caméra Web.
- 4. Lancez Logitech Vid HD (si déjà installé).
- 5. Capturez des vidéos déclenchées par la détection de mouvements.
- 6. Créez votre masque vidéo personnalisé (pour les caméras Web prenant en charge cette fonction).
- 7. Contrôlez la caméra Web et ses effets vidéo pendant un appel vidéo.
- 8. Téléchargez des applications de caméra Web supplémentaires.
- 9. Changez de caméra Web (si vous en possédez plusieurs).
- 10. Ouvrez les paramètres du logiciel Logitech Webcam Software.
- 11. Ouvrez le tableau de bord de l'aide (manuels et vidéos de démonstration).

#### Réalisation de photos et de vidéos

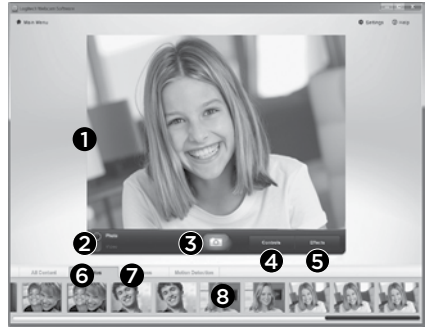

Quick Capture vous permet de prendre des photos ou d'enregistrer des vidéos facilement.

L'application vous permet d'accéder facilement aux commandes, aux paramètres et aux effets vidéo de la caméra pour personnaliser vos images et vos enregistrements.

- 1. Fenêtre d'aperçu
- 2. Mode de capture: photo/vidéo
- 3. Bouton de capture
- 4. Commandes de la caméra
- 5. Effets vidéo et filtres amusants
- 6. Vignettes photo
- 7. Vignettes vidéo
- 8. Cliquez sur une vignette pour accéder à la galerie

## Visualisation et partage à partir de la galerie

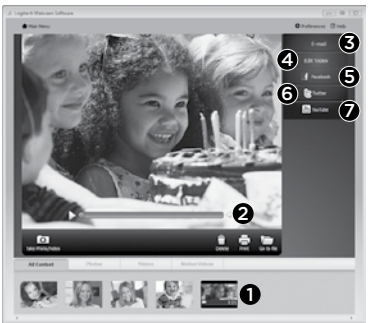

En cliquant sur la vignette d'une image dans la galerie (1), la vidéo ou la photo correspondante s'ouvre dans la fenêtre d'aperçu (2).

- • Joignez une vidéo ou une photo à un courrier électronique (3).
- • Modifiez une photo ou montez une vidéo (4).
- • Téléchargez une photo ou une vidéo sur Facebook (5).
- Téléchargez une vidéo sur Twitter (6).
- Téléchargez une vidéo sur YouTube (7).

Vous pouvez également faire glisser une image de la galerie sur une icône de fonction (éléments 3 à 7) pour lancer une application d'édition ou l'envoyer par courrier électronique ou sur Internet. Une inscription peut être requise pour les applications. Logiciel supplémentaire requis pour Twitter.

#### Mode de détection des mouvements

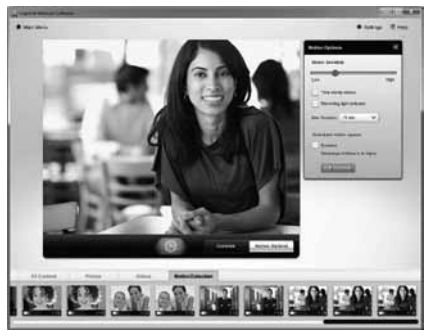

- Configurez votre caméra Web pour lancer l'enregistrement vidéo à la détection de mouvements.
- • Ajustez la durée de l'enregistrement et la sensibilité de la détection.
- • Les vidéos capturées sont automatiquement enregistrées sur votre ordinateur.
- • Affichez le contenu dans la galerie ou téléchargez-le à partir de la fenêtre de téléchargement instantané.

### Personnalisation des photos et des vidéos

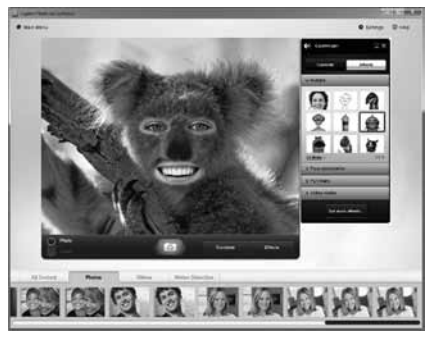

Votre caméra Web est équipée de Video Effects™, une application comprenant des avatars, des accessoires de déguisement (moustaches, lunettes, chapeaux, etc.), des filtres amusants ou encore des masques vidéo.

Pour créer votre propre masque vidéo, ouvrez simplement le créateur de masques vidéo depuis le menu principal et suivez les instructions à l'écran.

Notez que lorsque vous utilisez des effets vidéo durant un enregistrement vidéo, votre caméra Web enregistre au format MJPEG. Les fichiers MJPEG peuvent être plus longs à télécharger que les fichiers H.264.

### Personnalisation de votre caméra Web lors d'un appel vidéo

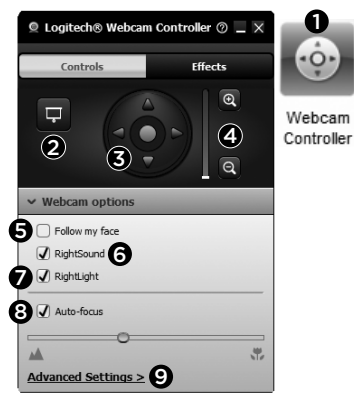

- 1. Lancez le contrôleur de caméra Web lors d'un appel vidéo.
- 2. Masquez votre image vidéo avec une photo pendant que la caméra est connectée.
- 3. Utilisez les fonctions d'inclinaison et de zoom pour définir le meilleur angle.
- 4. Effectuez un zoom avant ou arrière pour inclure ou exclure votre environnement.
- 5. Utilisez la fonction Suivre mon visage pour être sûr d'apparaître dans le cadre.
- 6. Bénéficiez de conversations claires, sans bruits de fond désagréables.
- 7. Corrigez les mauvaises conditions d'éclairage grâce à RightLight.
- 8. Sélectionnez le mode de mise au point automatique ou manuelle.
- 9. Réglez les paramètres avancés de votre caméra Web.

### Applications supplémentaires pour votre caméra Web

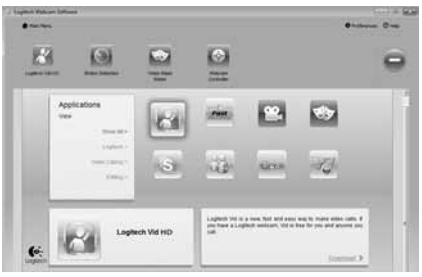

Téléchargez et installez des applications supplémentaires pour votre caméra Web, notamment des programmes d'appel vidéo ou encore de montage photo et vidéo.

# Aide

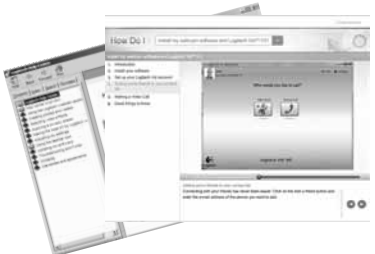

<sup>®</sup> Help Cliquez sur l'icône d'aide pour accéder au guide de l'utilisateur complet ou visionner des vidéos de démonstration expliquant comment exploiter au mieux le logiciel et la caméra Web Logitech.

Remarque: si vous avez des doutes concernant une fonction, cliquez sur l'icône d'aide pour ouvrir le manuel à la page correspondante.

#### Logitech® HD Pro Webcam C920

## Caratteristiche

- 1. Obiettivo Carl Zeiss® con messa a fuoco automatica HD e risoluzione 1080p
- 2. Microfono
- 3. Spia di funzionamento
- 4. Base/clip flessibile
- 5. Attacco per treppiede
- 6. Documentazione del prodotto

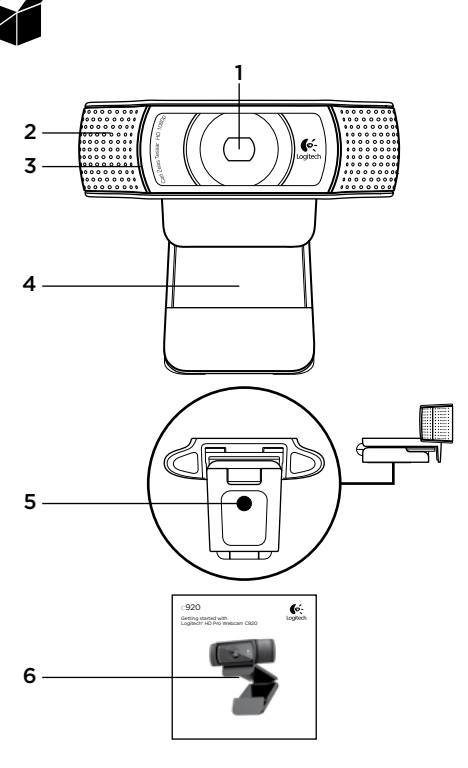

#### Grazie per aver acquistato la webcam C920.

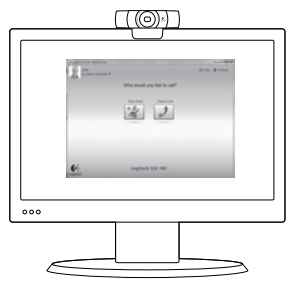

Utilizzare questa guida per installare la webcam Logitech e iniziare subito ad effettuare videochiamate.

Per eventuali quesiti prima di iniziare, visitare i siti Web elencati di seguito per ulteriori informazioni sulle webcam Logitech e sulla funzionalità di videochiamata.

www.logitech.com/support www.logitech.com/webcam\_howto www.logitech.com/whatisvid

www.logitech.com

## Impostazione della webcam

Posizionare la webcam Posizionare la webcam C920 in base alla modalità con cui si desidera effettuare le videochiamate: sul monitor del computer, sulla scrivania o su un treppiede.

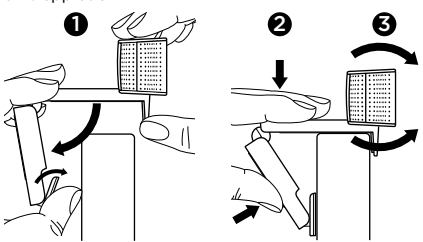

#### Per il posizionamento sul monitor

Afferrare la webcam come indicato e aprire la clip/ base flessibile con l'altra mano. Fissare la webcam assicurandosi che il piede della clip/base flessibile aderisca alla parte posteriore del monitor.

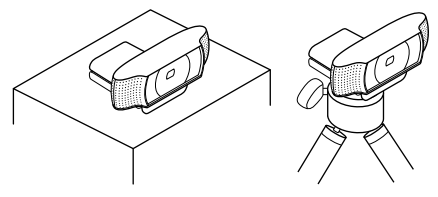

# 2 Installare il software

Per iniziare, è necessario scaricare e installare il software per webcam Logitech. Verificare che il computer in uso disponga dell'accesso a Internet.

#### Per sistemi Windows XP, Windows Vista o Window 7:

Scaricare il software per webcam dal sito Web all'indirizzo www.logitech.com/LWS. Scegliere il sistema operativo in uso e seguire le istruzioni visualizzate per scaricare e installare il software.

Collegare la webcam quando richiesto.

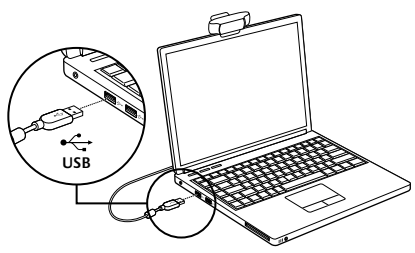

#### Per sistemi Windows 7:

Collegare la webcam a una porta USB del computer per avviare il download automatico del software. Seguire le istruzioni visualizzate per scaricare e installare il software.

Suggerimento: se l'installazione non si avvia automaticamente al termine del download, individuare il file LWS nella cartella di scaricamento del computer. Fare doppio clic sul file per avviare l'installazione.

## Introduzione alle videochiamate

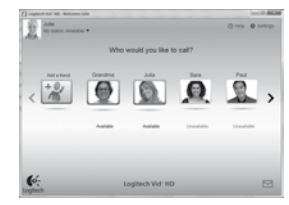

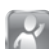

#### La webcam viene fornita con il software Logitech Vid™ HD

Con Logitech Vid HD, l'esecuzione di videochiamate dal vivo tramite Internet richiede solo pochi, semplici passaggi:

- Installare Logitech Vid HD
- • Creare un account
- • Aggungere un amico ed eseguire una videochiamata

#### Ulteriori informazioni: http://www.logitech.com/whatisvid

Per videochiamate con risoluzione 1080p, scaricare e installare Skype 5.7 da www.skype.com.

# Configurazione di Logitech Vid HD

## 1 Installare Logitech Vid HD

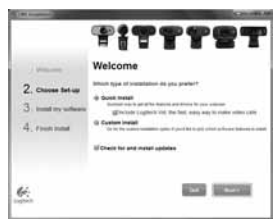

Si consiglia di installare sia la webcam Logitech sia il software Logitech Vid HD.

Suggerimento: se si preferisce utilizzare un'applicazione differente per le videochiamate, sarà necessario scaricare e installare un software di terze parti.

#### Ulteriori informazioni:

#### http://www.logitech.com/webcam\_howto

Per videochiamate con risoluzione 1080p, scaricare e installare Skype 5.7 da www.skype.com.

# 2 Creare un account

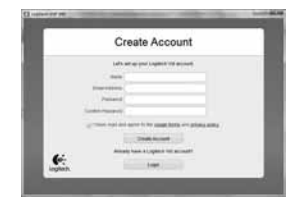

Seguire le istruzioni visualizzate per creare il proprio account Logitech Vid HD e configurare la webcam per le videochiamate.

Per eseguire videochiamate con qualsiasi tipo di applicazione, sia l' utente che la persona chiamata devono possedere:

- • Una webcam
- • Un computer dotato di altoparlanti e microfono (o un set di cuffie con microfono; numerose webcam Logitech dispongono di un microfono integrato)
- • Una connessione a Internet a banda larga (es. DSL, T1 o cablata)
- • La stessa applicazione per le videochiamate (es. Logitech Vid HD)
- • Account per le videochiamate
### $\bf 3$  Aggungere un amico o eseguire una chiamata di prova

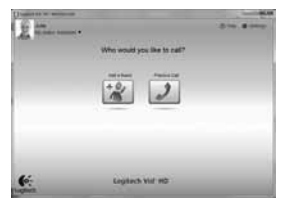

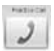

Fare clic sull'opzione relativa alle chiamate di prova per verificare le impostazioni.

Suggerimento: l'opzione per le chiamate di prova è sempre disponibile all'interno dell'elenco contatti, in modo da poter verificare le impostazioni.

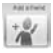

Per aggiungere un amico, fare clic sulla relativa opzione e immettere l'indirizzo e-mail dell'amico quando richiesto.

Dopo che l'amico ha accettato l'invito, fare clic sull'immagine dell'amico per chiamarlo.

Accesso alle impostazioni dell'account e avvio delle applicazioni

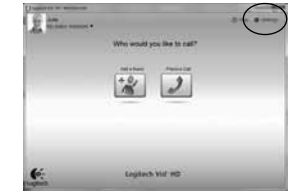

Logitech rileva automaticamente e configura le impostazioni più adatte alla webcam. Se si desidera scattare nuovamente l'immagine del profilo o aggiornare una delle impostazioni, fare clic sull'icona Impostazioni.

Fare doppio clic sulle icone presenti sul desktop per avviare le relative applicazioni.

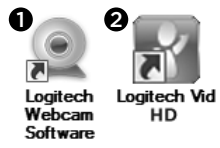

- 1. Software della webcam Logitech
- 2. Logitech Vid HD

Suggerimento: l'icona di Logitech Vid HD è presente solamente se si installa Logitech Vid HD. Per informazioni sulle funzionalità di videochiamata di terze parti, visitare il sito:

www.logitech.com/webcam\_howto

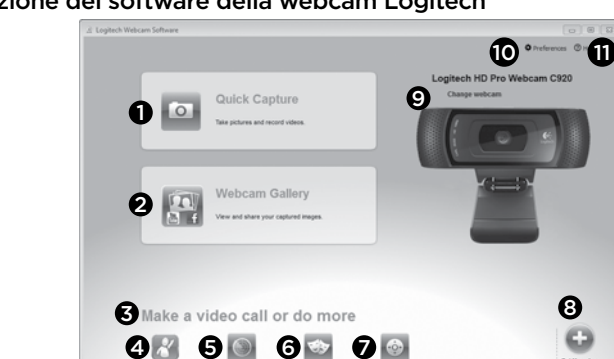

### Navigazione del software della webcam Logitech

- 1. Acquisizione di foto e video
- 2. Visualizzazione delle immagini acquisite e condivisione delle stesse tramite e-mail, Facebook® o YouTube®. Potrebbe essere richiesta la registrazione.

 $\mathbf{G}$ 

- 3. Area di accesso rapido alle applicazioni relative alla webcam installata
- 4. Avvio di Logitech Vid HD (se installato)
- 5. Acquisizione di video la cui registrazione viene attivata dalla rilevazione di un movimento
- 6. Creazione della propria maschera personalizzata (per webcam che supportano questa funzionalità)
- 7. Controllo degli effetti video e della webcam durante una videochiamata
- 8. Download di ulteriori applicazioni per la webcam
- 9. Modifica della webcam (quando si possiedono più dispositivi)
- 10. Apertura delle impostazioni del software della webcam Logitech
- 11. Apertura dell'opzione per accedere al servizio di assistenza (manuali e video di assistenza)

### Acquisizione di video e immagini

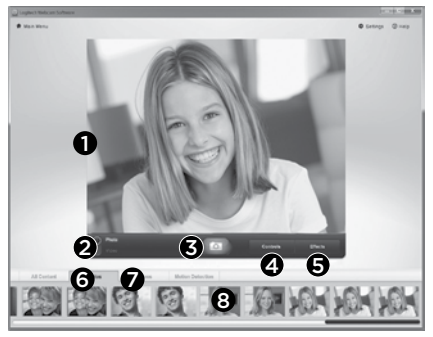

Quick Capture consente di scattare foto o registrare video in modo semplice.

È possibile accedere facilmente ai controlli e alle impostazioni della webcam nonché agli effetti video, per personalizzare immagini e registrazioni.

- 1. Finestra di anteprima
- 2. Modalità di acquisizione: foto/video
- 3. Pulsante di acquisizione
- 4. Controlli della webcam
- 5. Effetti video e filtri divertenti
- 6. Immagini di anteprima delle foto
- 7. Immagini di anteprima dei video
- 8. Fare clic su un'anteprima per accedere all'intera raccolta

### Visualizzazione e condivisione tramite la raccolta

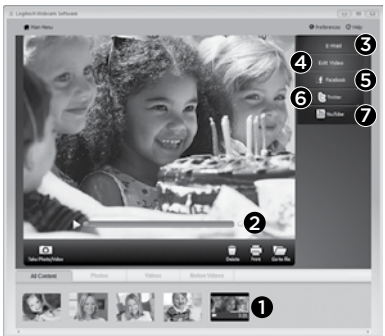

Fare clic sull'anteprima di un'immagine nella raccolta (1) per aprire il video o la foto nella finestra di visualizzazione (2).

- • Inserimento di un file di immagine o video all'interno di un messaggio e-mail (3)
- • Modifica di una foto o unione di video (4)
- • Caricamento di un'immagine o di un video su Facebook (5)
- Caricamento di un video su Twitter (6)
- • Caricamento di un video su YouTube (7)

È inoltre possibile trascinare e rilasciare un'immagine della raccolta su una delle icone relative alle funzioni (elementi 3–7) per avviare un'applicazione di modifica, allegare a un'e-mail o caricare su un sito. Potrebbe essere richiesta la registrazione. È necessario un ulteriore software per Twitter.

### Utilizzo della funzionalità di rilevazione del movimento

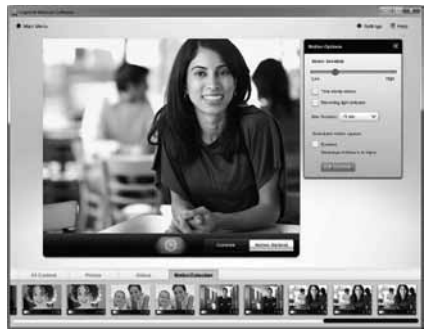

- Impostare la webcam per registrare video quando viene rilevato un movimento.
- • Modificare la durata dei video acquisiti e la sensibilità di rilevazione.
- • I video registrati vengono memorizzati automaticamente nel computer.
- • Visualizzare contenuti nella raccolta o caricare tali elementi mediante la finestra di caricamento in un solo passaggio.

### Personalizzazione di video e immagini

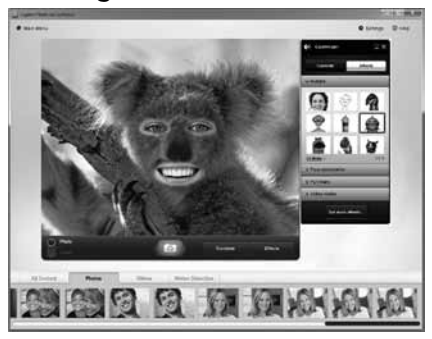

La webcam offre effetti Video Effects™, tra cui avatar, accessori per il viso (baffi, occhiali, cappelli, ecc.), filtri divertenti e maschere.

Se si desidera creare la propria maschera video è sufficiente aprire Video Mask Maker nel Menu principale e seguire le istruzioni visualizzate.

Tenere presente che quando si utilizzano effetti durante la registrazione video la webcam utilizza il formato di compressione MJPEG. I file compressi in questo formato possono richiedere un tempo di caricamento superiore rispetto ai file H.264.

### Regolazione ottimale della webcam durante una videochiamata

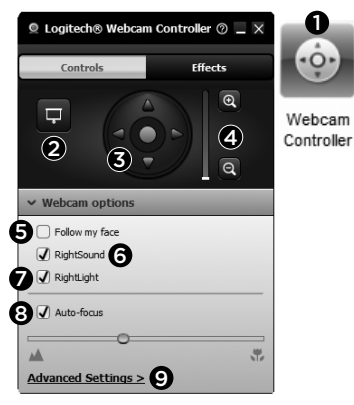

- 1. Avvio del controller della webcam durante una videochiamata.
- 2. Possibilità di nascondere la propria immagine in video con una foto mentre la webcam è connessa.
- 3. Utilizzo della panoramica e dell'inclinazione per ottenere la migliore inquadratura.
- 4. Zoom avanti o indietro per includere o escludere l'ambiente circostante.
- 5. Utilizzo della funzione di rilevamento automatico del volto per essere sempre inquadrati.
- 6. Conversazioni chiare e prive di fastidiosi rumori di fondo.
- 7. Correzione delle condizioni di scarsa illuminazione con RightLight.
- 8. Scelta tra messa a fuoco manuale e automatica.
- 9. Regolazione delle impostazioni avanzate della webcam.

### Acquisizione di ulteriori applicazioni per la webcam

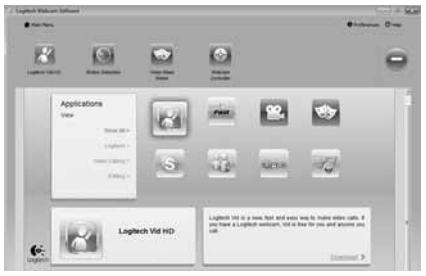

Scaricare e installare ulteriori applicazioni per la webcam, quali programmi per videochiamate, modifica di foto e video, nonché ulteriori programmi avanzati.

### Assistenza

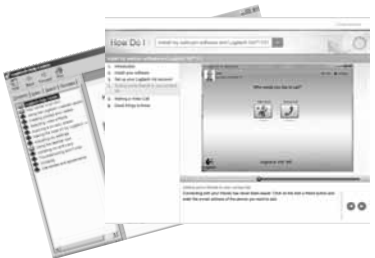

**Ø Help** Fare clic sull'icona di aiuto per accedere al manuale dell'utente completo o visualizzare i video di assistenza che mostrano come ottenere il massimo dalla webcam e dal software Logitech.

Suggerimento: se si nutrono dubbi in merito a una funzionalità, fare clic sull'icona di aiuto e si aprirà il manuale di Logitech.

### Jellemzők

- 1. Automatikus fókuszálású Carl Zeiss® objektív 1080p HD-felbontáshoz
- 2. Mikrofon
- 3. Működésjelző LED
- 4. Rugalmas rögzítőcsipesz és talp
- 5. Állványszerelvény
- 6. Termékdokumentáció

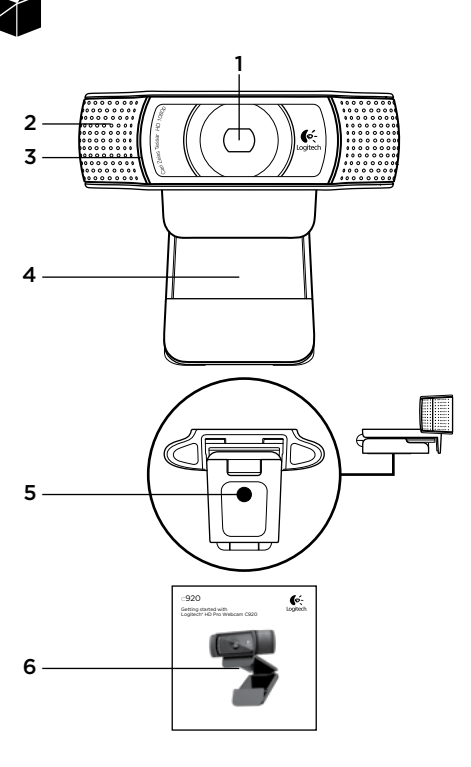

### Köszönjünk, hogy megvásárolta a C920-as kamerát!

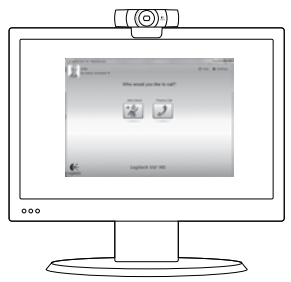

Jelen útmutató a Logitech webkamera üzembe helyezésében és a videohívások megkezdésében nyújt segítséget.

Ha vannak kérdései, amelyekre a webkamera üzembe helyezése előtt szeretne választ kapni, tekintse át a Logitech webkamerákkal és videohívásokkal kapcsolatos alábbi webhelyeit.

#### www.logitech.com/support

www.logitech.com/webcam\_howto

www.logitech.com/whatisvid

www.logitech.com

# A webkamera üzembe helyezése

1 Helyezze el a webkamerát A személyre szabott videohívásokhoz helyezze a C920-as webkamerát a kívánt helyre a számítógép monitorára, az asztalra vagy egy állványra.

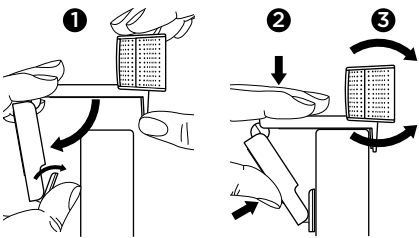

#### Monitorra helyezés

Fogja meg a kamerát a képen látható módon, a másik kezével pedig nyissa ki a rugalmas rögzítőcsipeszt. Helyezze el a webkamerát úgy, hogy a rugalmas rögzítőcsipesz lába illeszkedjen a monitor hátuljához.

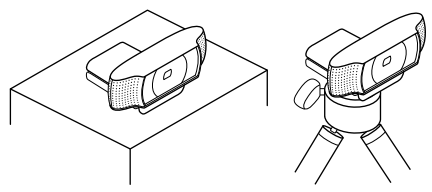

# 2 Telepítse a szoftvert

A kezdéshez töltse le, és telepítse a Logitech webkameraszoftvert. Ellenőrizze, hogy számítógépének van-e hozzáférése az internethez.

#### Windows XP, Windows Vista vagy Windows 7 esetén:

A webkameraszoftver letöltéséhez keresse fel a www.logitech.com/LWS weblapot. Válassza ki az operációs rendszerét, majd a képernyőn látható utasításokat követve töltse le, és telepítse a szoftvert.

Amikor a rendszer kéri, csatlakoztassa a webkamerát.

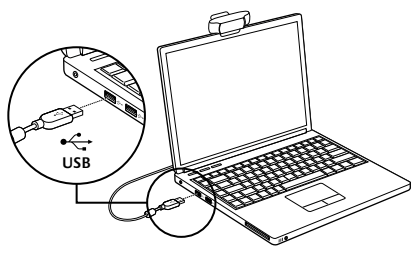

#### Windows 7 esetén:

A szoftver automatikus letöltéséhez csatlakoztassa a webkamerát egy USB-porthoz. A képernyőn látható utasításokat követve töltse le, és telepítse a szoftvert.

Tipp: Ha a letöltést követően a telepítés nem indul el automatikusan, keresse meg az LWS fájlt a számítógép letöltési mappájában. Kattintson rá duplán a telepítés elindításához.

# A videohívások megkezdése

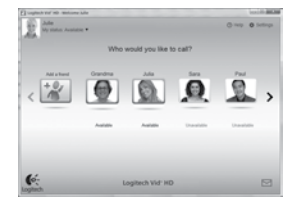

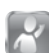

#### A webkamerához mellékeltük a Logitech Vid™ HD szoftvert

A Logitech Vid HD szoftverrel az internetes videohívások megkezdéséhez a következő egyszerű lépéseket kell végrehajtania:

- • A Logitech Vid HD telepítése
- • Fiók létrehozása
- • Ismerős hozzáadása és hívás kezdeményezése

#### További információ: http://www.logitech.com/whatisvid

Az 1080p felbontású videóhívásokhoz töltse le és telepítse a Skype 5.7 verzióját a www.skype.com webhelyről.

# A Logitech Vid HD beállítása

### 1 Telepítse a Logitech Vid HD programot

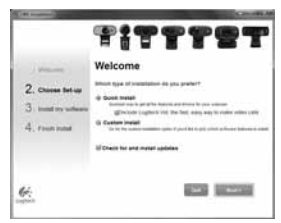

Ajánlott a Logitech webkameraszoftvert és a Logitech Vid HD szoftvert is telepíteni.

Tipp: Ha másik videohívó alkalmazást kíván használni, önállóan kell letöltenie, majd telepítenie az adott szoftvert.

További információ:

http://www.logitech.com/webcam\_howto

# 2 Hozzon létre egy fiókot

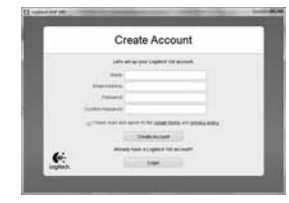

Kövesse a képernyőn megjelenő utasításokat a Logitech Vid HD-fiók létrehozásához, illetve a webkamera videohívásokhoz történő beállításához.

Ahhoz, hogy tetszőleges alkalmazással videohívást folytathasson, , mindkét félnek rendelkeznie kell az alábbiakkal:

- • Webkamera
- • Számítógép hangszórókkal és mikrofonnal (vagy mikrofonos fejhallgatóval; számos Logitech webkamera rendelkezik beépített mikrofonnal)
- • Szélessávú internetkapcsolat (például ADSL vagy kábelnet)
- • Azonos videohívó alkalmazás (például Logitech Vid HD)
- • Videohívási fiókok

### $\bf 3$  Adion hozzá egy ismerőst. és végezzen próbahívást

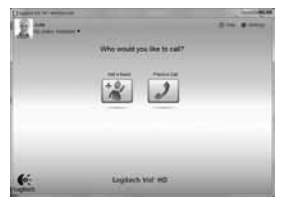

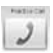

A beállítások teszteléséhez kattintson a próbahívási ikonra.

Tipp: a próbahívási ikon mindig elérhető a partnerlistában, így bármikor tesztelheti a beállításokat.

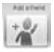

Ismerős hozzáadásához kattintson az Add a Friend (Ismerős hozzáadása) ikonra, majd adja meg ismerőse e-mail címét.

Miután ismerőse elfogadta a meghívást, kattintson ismerőse képére a hívás megkezdéséhez.

### Fiókbeállítások elérése és az alkalmazások indítása

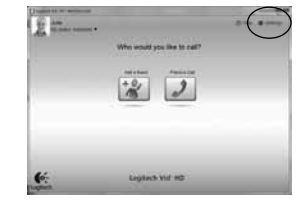

A Logitech szoftvere automatikusan felismeri és alkalmazza a webkamera számára legmegfelelőbb beállításokat. Ha új profilképet szeretne készíteni, illetve módosítani szeretné a beállításokat, kattintson a Settings (Beállítások) ikonra.

Az alkalmazások indításához kattintson duplán az asztalon lévő ikonokra.

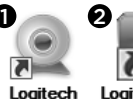

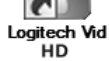

1. Logitech webkameraszoftver

Webcam

**Software** 

2. Logitech Vid HD

Tipp: A Logitech Vid HD ikonja csak akkor látható, ha korábban a Logitech Vid HD telepítését választotta. A külső szoftverekkel történő videohívással kapcsolatban látogassa meg a következő webcímet: www.logitech.com/webcam\_howto

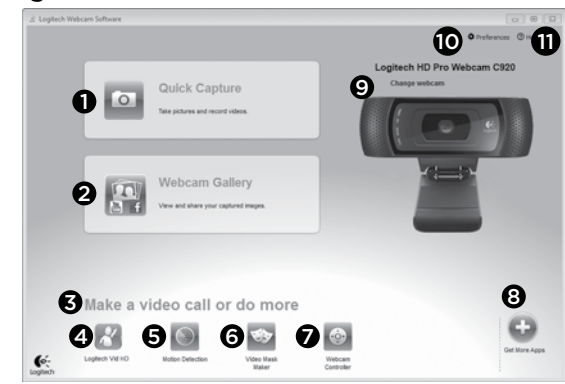

### Navigálás a Logitech webkameraszoftverben

- 1. Fényképek és videók rögzítése
- 2. Rögzített képek megtekintése és megosztása e-mailben, illetve a Facebook® vagy YouTube® webhelyén Előfordulhat, hogy a szolgáltatás regisztrációt igényel.
- 3. A telepített webkamera-alkalmazások könnyű elérésére szolgáló terület
- 4. Logitech Vid HD indítása (ha telepítve van)
- 5. Videók rögzítése mozgásérzékelés esetén
- 6. Egyéni videomaszk létrehozása (kompatibilis webkamera esetén)
- 7. Videoeffektusok és webkamera kezelése videohívás közben
- 8. További webkamera-alkalmazások letöltése
- 9. Váltás a webkamerák között (ha egynél többel rendelkezik)
- 10. A Logitech webkameraszoftver beállításainak megjelenítése
- 11. Súgólap megnyitása (kézikönyvekkel és útmutató videókkal)

### Videók és képek rögzítése

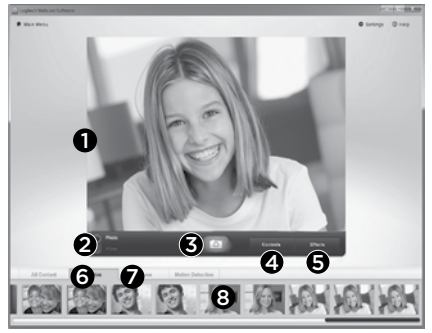

A gyorsrögzítési szolgáltatással egyszerűen készíthet képeket és rögzíthet videókat.

Könnyen elérheti a webkamera vezérlőit és beállításait, valamint a videoeffektusokat, melyekkel személyre szabott képeket és videókat is készíthet.

- 1. Előnézeti ablak
- 2. Rögzítési mód: fénykép/videó
- 3. Rögzítés gombja
- 4. A webkamera vezérlői
- 5. Videoeffektusok és mókás szűrők
- 6. Fényképek miniatűrjei
- 7. Videók miniatűrjei
- 8. Kattintson az egyik miniatűrre a galéria megnyitásához

### Megtekintés és megosztás a galéria használatával

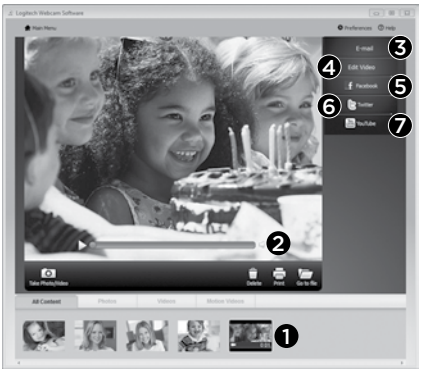

Ha a galériában (1) egy miniatűrre kattint, a videó vagy fénykép megnyílik az áttekintő ablakban (2).

- • Videó vagy fénykép csatolása e-mailhez (3)
- • Fénykép szerkesztése vagy videók összefűzése (4)
- • Fénykép vagy videó feltöltése Facebookra (5)
- • Videó feltöltése Twitterre (6)
- Videó feltöltése a YouTube webhelyére (7)

A szerkesztőalkalmazás, illetve a fájlok csatolása vagy feltöltése úgy is indítható, hogy egy miniatűrt húz a funkcióikonokra (3-7. elem) a galériából. Lehet, hogy az alkalmazások használata regisztrációhoz kötött. A Twitter használatához további szoftver szükséges.

### A mozgásérzékelés használata

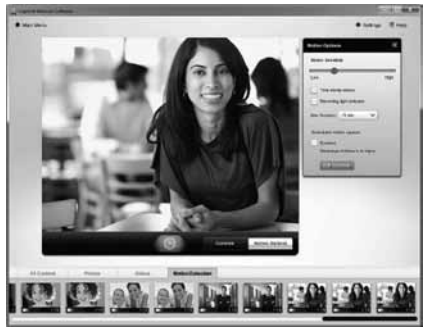

- Állítsa be a webkamerát videó rögzítésére, ha mozgást érzékel.
- Adja meg a rögzítendő videó hosszát és az érzékelés érzékenységét.
- • A rögzített videót a program automatikusan a számítógépre menti.
- • A tartalmat megtekintheti a galériában, illetve feltöltheti a gyorsfeltöltési ablakban.

### Videók és képek személyre szabása

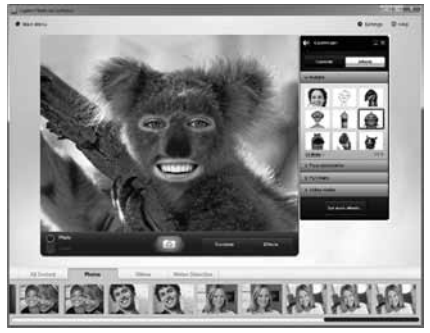

Webkamerája támogatja a Video Effects™ szolgáltatást, mellyel képmásokat, arckiegészítőket (például bajuszt, szemüveget vagy kalapot), mókás szűrőket és videomaszkokat használhat.

Szeretne egyéni videomaszkot létrehozni? Egyszerűen nyissa meg a főmenüből a videomaszkkészítőt, és kövesse a megjelenő utasításokat.

Ha videoeffektusokat használ a videó rögzítésekor, a webkamera MJPEG tömörítési formátumot használ. Az MJPEG-tömörítésű fájlok feltöltése a H.264-tömörítésűeknél hosszabb időt vehet igénybe.

### Webkamera finombeállítása videohívás közben

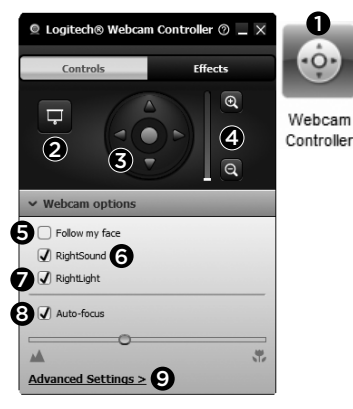

- 1. Indítsa el a webkamera-vezérlőt a videohívás során.
- 2. Fedje el videoképét egy fényképpel, mialatt a webkamera csatlakoztatva van.
- 3. Vízszintes forgatással és billentéssel állítsa be az ideális szöget.
- 4. A nagyítással, illetve kicsinyítéssel beállíthatja, hogy látszódjék-e a környezet.
- 5. Az Follow my face (Arckövetés) funkcióval mindig belül maradhat a képen.
- 6. Élvezze a zavaró háttérzajok nélküli, kristálytiszta beszélgetéseket.
- 7. A gyenge megvilágítást korrigálhatja a RightLight szolgáltatás segítségével.
- 8. Válasszon az automatikus vagy manuális fókusz között.
- 9. Adja meg a webkamera speciális beállításait.

### További webkamera-alkalmazások beszerzése

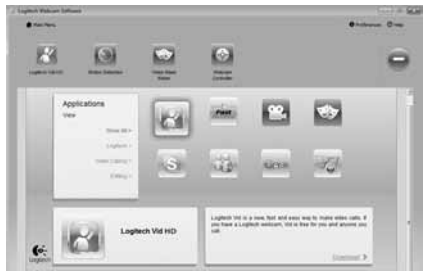

Töltse le és telepítse a webkamerához készült további alkalmazásokat, például videohívókat, illetve kép- és videoszerkesztőket.

### Támogatás

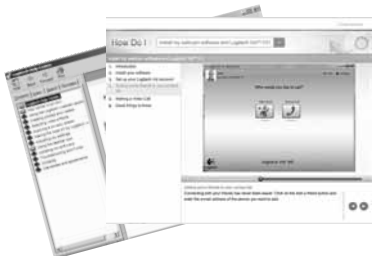

Kattintson a súgóikonra a teljes felhasználói kézikönyv és az útmutató videók eléréséhez; ezekből megtudhatja, miként hozhatja ki a legtöbbet Logitech webkamerájából és szoftveréből.

Tipp: Ha nem tudja egy szolgáltatás funkcióját, kattintson a súgóikonra; ekkor megnyílik az útmutató megfelelő része.

#### Logitech® HD Pro Webcam C920

### Funkce

- 1. Objektiv Carl Zeiss® s funkcí autofocus a rozlišením HD 1080p
- 2. Mikrofon
- 3. Indikátor aktivity
- 4. Nastavitelný držák se svěrkou
- 5. Upevnění stativu
- 6. Dokumentace k výrobku

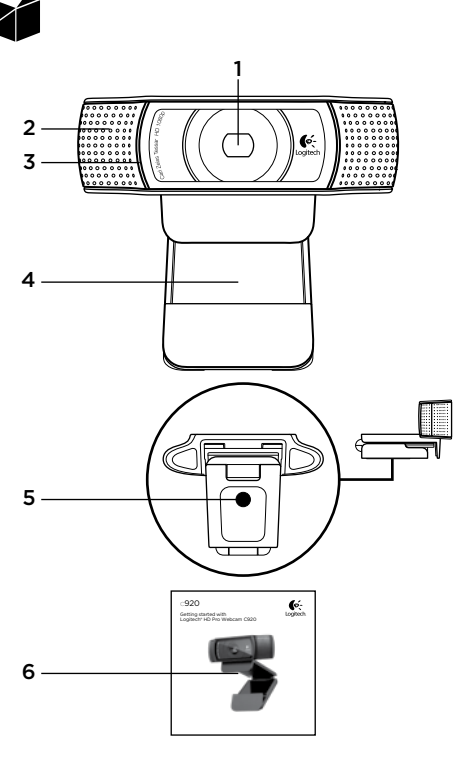

### Děkujeme, že jste si zakoupili webovou kameru C920!

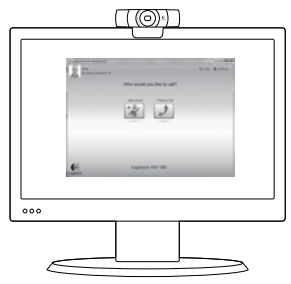

Tato příručka vám pomůže webovou kameru Logitech nainstalovat a začít s videotelefonováním.

Zajímají-li vás další informace o videotelefonování a webových kamerách Logitech, navštivte níže uvedené webové stránky.

www.logitech.com/support www.logitech.com/webcam\_howto www.logitech.com/whatisvid www.logitech.com

# Nastavení webové kamery

### 1 Umístěte kameru

Díky flexibilnímu provedení, které splní všechny vaše požadavky na videotelefonování, můžete webovou kameru C920 umístit kamkoliv chcete - na monitor počítače, stůl nebo stativ.

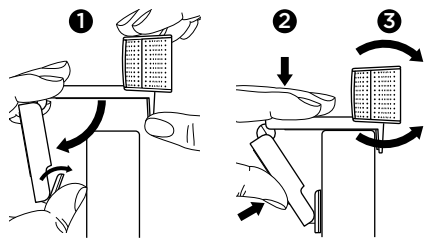

#### Pokyny k umístění na monitor

Uchopte webovou kameru způsobem viz obrázek a druhou rukou rozevřete nastavitelný držák se svěrkou. Nasaďte webovou kameru na monitor tak, aby se svěrka nastavitelného držáku opřela o zadní stěnu monitoru.

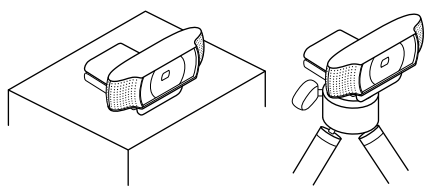

# $2$  Nainstaluite software

Abyste produkt mohli začít používat, stáhněte si a nainstalujte software pro webové kamery Logitech. Zkontrolujte, zda má váš počítač přístup na internet.

#### Systém Windows XP, Windows Vista nebo Windows 7:

Na stránce www.logitech.com/LWS si stáhněte software pro vaši webovou kameru. Vyberte váš operační systém a podle pokynů na obrazovce stáhněte a nainstaluite software.

Po zobrazení výzvy připojte webovou kameru.

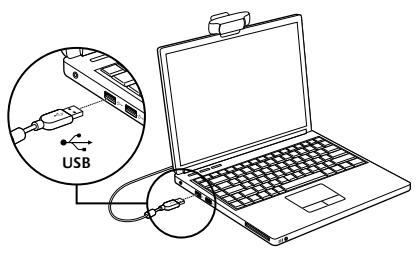

#### Windows 7:

Zapojte webovou kameru do portu USB; zahájí se automatické stahování softwaru. Podle pokynů na obrazovce stáhněte a nainstalujte software.

Tip: Pokud se po dokončení stahování instalace nespustí automaticky, ve složce pro stahování ve vašem počítači vyhledejte soubor LWS. Poklepáním na něj zahájíte instalaci.

### Začínáme s videotelefonováním

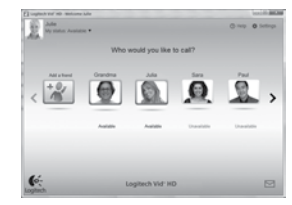

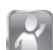

#### Součástí balení webové kamery je aplikace Logitech Vid™ HD

Díky aplikaci Logitech Vid HD je videotelefonování v reálném čase přes internet otázkou několika snadných kroků:

- • Nainstalujte aplikaci Logitech Vid HD
- • Vytvořte si svůj účet
- • Přidejte si přítele do seznamu a zahajte videotelefonování

#### Další informace:

#### http://www.logitech.com/whatisvid

Chcete-li si vychutnat volání v rozlišení 1080p, ze stránky www.skype.com stáhněte a nainstalujte aplikaci Skype 5.7.

## Nastavení aplikace Logitech Vid HD

### 1 Nainstalujte aplikaci Logitech Vid HD

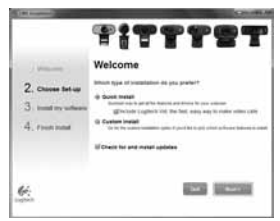

Doporučujeme nainstalovat software pro webové kamery Logitech i aplikaci Logitech Vid HD.

Tip: Pokud upřednostňujete jinou aplikaci pro videotelefonování, je třeba stáhnout a nainstalovat software třetí strany.

Další informace:

http://www.logitech.com/webcam\_howto

# 2 Vytvořte si svůj účet

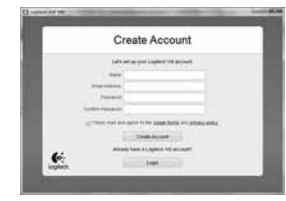

Podle pokynů na obrazovce si vytvořte účet Logitech Vid HD a nastavte webovou kameru pro videotelefonování.

Pro videotelefonování prostřednictvím jakékoli aplikace je nezbytné, abyste vy i druhý účastník měli:

- • webovou kameru
- • počítač s reproduktory a mikrofonem (nebo náhlavní soupravu s mikrofonem; mnoho webových kamer Logitech disponuje integrovaným mikrofonem)
- • širokopásmové připojení k internetu (například DSL, T1 nebo kabelové připojení)
- • stejnou aplikaci pro videotelefonování (například Logitech Vid HD)
- • účet pro videotelefonování

### $\bf 3$  Přideite si přítele do seznamu a proveďte zkušební hovor

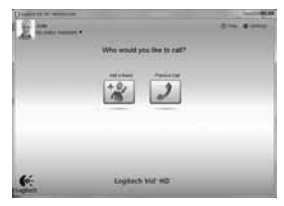

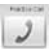

Klepnutím na obrázek Practice Call (Zkušební hovor) otestujte nastavení.

Tip: Obrázek Practice Call je vždy k dispozici v seznamu kontaktů, abyste kdykoli mohli otestovat nastavení.

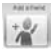

Chcete-li přidat přítele, klepněte na obrázek Add a Friend (Přidat přítele), a po zobrazení výzvy zadejte jeho e-mail.

Jakmile přítel pozvání přijme, můžete klepnutím na jeho obrázek zahájit volání.

### Přístup k nastavení účtu a spouštění aplikací

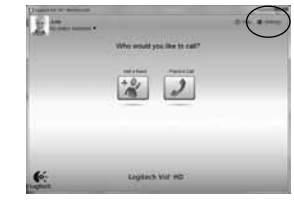

Software Logitech automaticky rozpozná a vybere nejlepší nastavení webové kamery. Pokud budete chtít vytvořit nový obrázek profilu nebo aktualizovat libovolné nastavení klepněte na ikonu Nastavení.

Poklepáním na ikony na ploše spusťte aplikace:

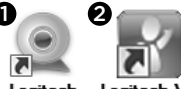

Logitech Webcam **Software** 

Logitech Vid HD

- 1. Software pro webové kamery Logitech
- 2. Aplikace Logitech Vid HD

Tip: Ikona Logitech Vid HD se zobrazí v případě, že jste aplikaci Logitech Vid HD nainstalovali. Bližší informace o videotelefonování prostřednictvím aplikací třetích stran naleznete na webové stránce

www.logitech.com/webcam\_howto

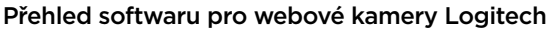

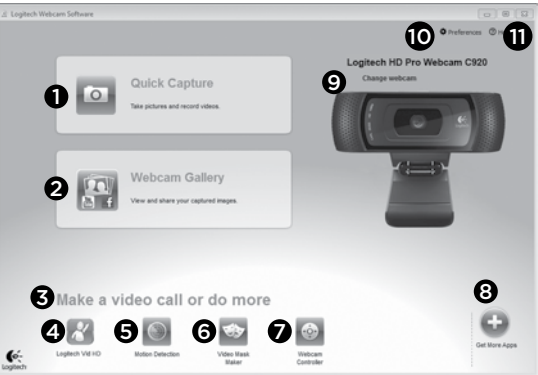

- 1. Záznam obrázků a videí
- 2. Zobrazení pořízených obrázků a jejich sdílení prostřednictvím e-mailu, sítě Facebook® nebo YouTube® Může vyžadovat registraci.
- 3. Oblast pro snadný přístup k nainstalovaným aplikacím souvisejícím s webovými kamerami
- 4. Spuštění aplikace Logitech Vid HD (je-li nainstalována)
- 5. Pořízení videa na základě detekce pohybu
- 6. Vytvoření vlastní obrazové masky (pro webové kamery, které tuto funkci podporují)
- 7. Ovládání obrazových efektů a webové kamery během videotelefonování
- 8. Stažení dalších aplikací pro webové kamery
- 9. Přepínání mezi webovými kamerami (máte-li více než jednu)
- 10. Zobrazení nastavení softwaru pro webové kamery Logitech
- 11. Zobrazení hlavního panelu nápovědy (příručky a výuková videa)

### Záznam videa a obrázků

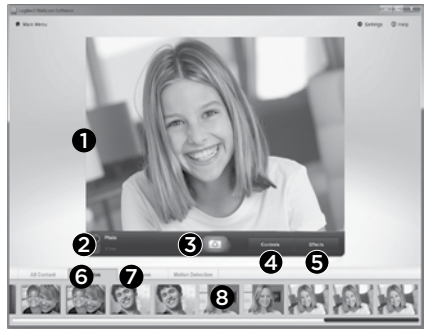

Funkce Quick Capture (Rychlý záznam) umožňuje rychlé pořízení fotografií a záznam videí.

Můžete snadno přistupovat k ovládacím prvkům a nastavením webové kamery, a k obrazovým efektům, kterými lze obrázky a záznamy zpestřit.

- 1. Okno náhledu
- 2. Režim záznamu: fotografie/video
- 3. Tlačítko pro záznam
- 4. Ovládací prvky webové kamery
- 5. Obrazové efekty a zábavné filtry
- 6. Miniatury fotografií
- 7. Miniatury videí
- 8. Klepnutím na miniaturu zobrazíte galerii

## Prohlížení a sdílení pomocí galerie

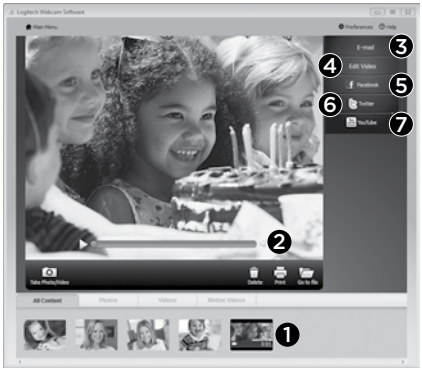

Klepnutím na miniaturu obrázku v galerii (1) se video či fotografie zobrazí v okně náhledu (2).

- Připojení videa nebo obrázku jako přílohy e-mailu (3)
- • Úprava fotografie nebo spojení videa (4)
- • Odeslání obrázku nebo videa na síť Facebook (5)
- Odeslání videa na Twitter (6)
- • Odeslání videa na YouTube (7)

Ke spuštění aplikace pro úpravy nebo připojení či odeslání obrázku můžete rovněž přetáhnout obrázek v galerii na obrázek příslušné funkce (položky 3 - 7). Aplikace mohou vyžadovat registraci. Pro spuštění služby Twitter je nutné nainstalovat další software.

### Používání detekce pohybu

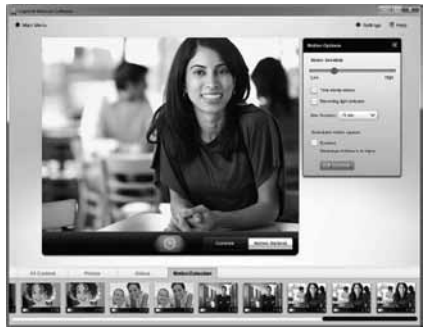

- Webovou kameru lze nastavit tak, aby při detekci pohybu spustila záznam videa.
- • Můžete určit délku zaznamenaného videa a citlivost detekce.
- • Zaznamenané video se automaticky uloží do počítače.
- • Obsah můžete zobrazit v galerii nebo jej odeslat pomocí okna One-touch Upload (Odeslání iedním dotvkem).

### Přidávání efektů do videí a obrázků

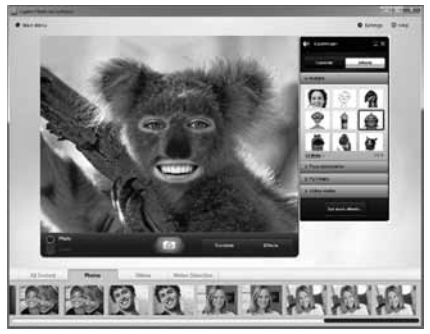

Webová kamera je dodávána s aplikací Video Effects™, která obsahuje avatary, grafické doplňky (například vousy, brýle a klobouky), zábavné filtry a obrazové masky.

Chcete vytvořit vlastní obrazovou maskou? Spusťte z hlavní nabídky aplikaci Video Mask Maker a postupujte podle pokynů na obrazovce.

Všimněte si, že pokud v průběhu záznamu videa použijete obrazové efekty, kamera použije formát komprese videa MJPEG. Odesílání souborů komprimovaných ve formátu MJPEG může trvat delší dobu, než odesílání souborů ve formátu H.264.

### Úprava nastavení webové kamery během videotelefonování

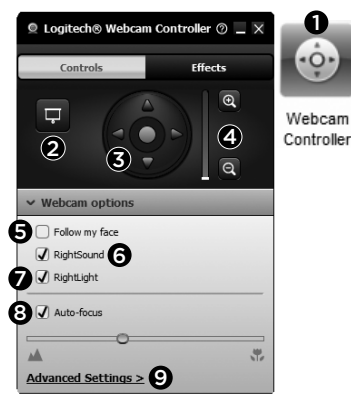

- 1. Během videotelefonování můžete spustit ovladač webové kamery.
- 2. Můžete zakrýt obraz videa fotografií, přičemž webová kamera zůstane připojená.
- 3. Pomocí natočení a naklonění lze nastavit optimální úhel.
- 4. Přiblížením nebo oddálením můžete podle potřeby upravit prostor snímaný kamerou.
- 5. Funkce Follow my face (Sledování tváře) zajistí, že budete vždy v záběru.
- 6. Konverzujte s křišťálově čistým zvukem bez nepříjemného šumu na pozadí.
- 7. Pomocí technologie RightLight lze kompenzovat nepříznivé světelné podmínky.
- 8. Máte možnost volby mezi automatickým nebo ruční zaostřováním.
- 9. Upravte rozšířené nastavení webové kamery.

### Další aplikace pro webovou kameru

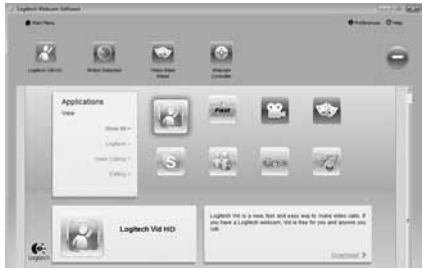

Můžete stáhnout a nainstalovat další aplikace pro webovou kameru, například programy pro videotelefonování, úpravu fotografií a videí, a další programy rozšiřující funkce kamery.

## Získání nápovědy

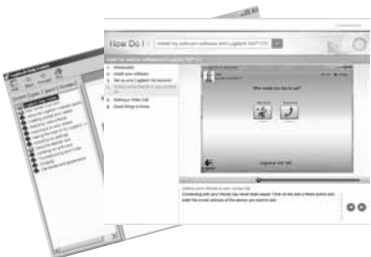

Klepnutím na ikonu nápovědy získáte přístup k úplné uživatelské příručce a budete moci zhlédnout výuková videa, která ukazují, jak využívat všechny funkce webové kamery .<br>a softwaru Logitech.

Tip: Pokud vám není jasná některá funkce, klepnutím na ikonu nápovědy zobrazíte příslušnou část příručky.

#### Logitech® HD Pro Webcam C920

### Značajke

- 1. HD 1080p objektiv Carl Zeiss® s automatskim fokusiranjem
- 2. Mikrofon
- 3. Svjetlo indikatora aktivnosti
- 4. Prilagodljiva hvataljka/baza
- 5. Nastavak za tronožac
- 6. Dokumentacija uz proizvod

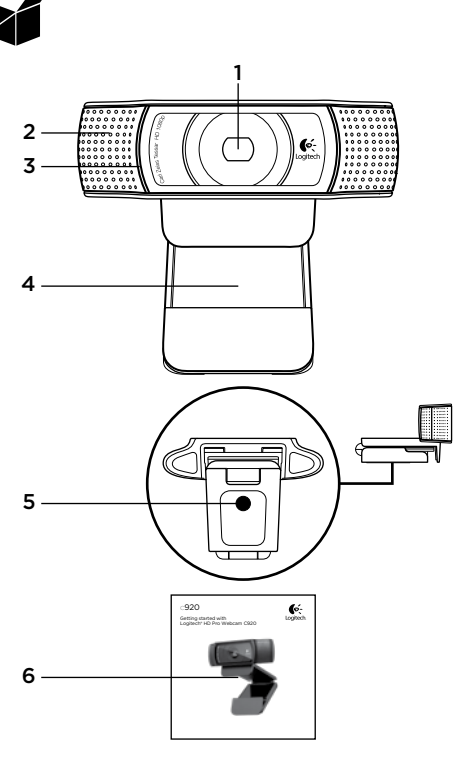

## Hvala vam što ste kupili C920!

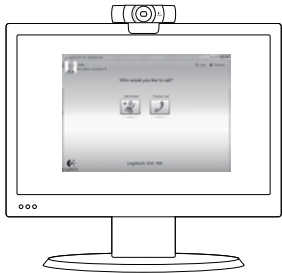

Upotrijebite ovaj vodič za postavljanje Logitechove web-kamere i uspostavljanje videopoziva.

Ako imate pitanje prije početka, posjetite webmjesta navedena u nastavku, kako biste doznali više o Logitechovim web-kamerama i videopozivima.

www.logitech.com/support www.logitech.com/webcam\_howto www.logitech.com/whatisvid www.logitech.com

## Postavljanje web-kamere

1. Određivanje mjesta

za web-kameru

Web-kamera C920 oblikovana je prema vašim željama za videopozive pa je možete postaviti prema želji – na računalni monitor, površinu stola ili tronožac.

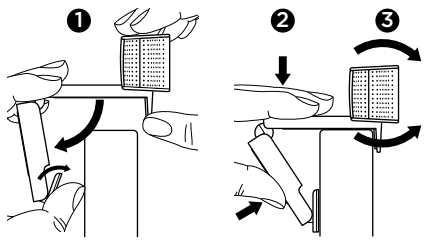

#### Za postavljanje na monitor

Uhvatite web-kameru kako je prikazano, a drugom rukom otvorite prilagodljivu hvataljku/ bazu. Postavite web-kameru tako da je podnožje prilagodljive hvataljke/baze u ravnini s pozadinom monitora.

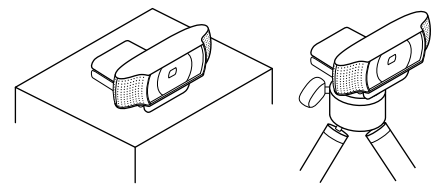

# 2 Instalirajte softver

Prije nego što započnete, morat ćete preuzeti i instalirati softver Logitech Webcam. Provierite ima li računalo pristup internetu.

#### Za Windows XP, Windows Vista ili Window 7:

posjetite www.logitech.com/LWS i preuzmite softver za web-kameru. Odaberite operacijski sustav, a zatim slijedite zaslonske upute za preuzimanje i instaliranje softvera.

Kad se to od vas zatraži, priključite web-kameru.

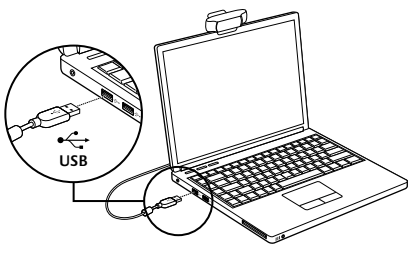

#### Za Windows 7:

priključivanjem web-kamere na USB priključnicu preuzimanje softvera započet će automatski. Slijedite zaslonske upute za preuzimanje i instaliranje softvera.

Saviet: nakon preuzimania, ako instaliranie ne započne automatski, na računalu u mapi Preuzimanja pronađite LWS datoteku. Dvostrukim klikom datoteke započnite instaliranje.

# Prvi koraci s videopozivima

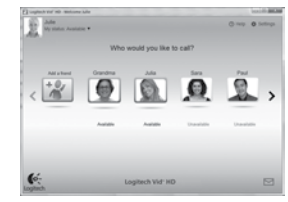

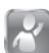

#### Uz web-kameru dobili ste i softver Logitech Vid™ HD

Logitech Vid HD omogućuje videopozive preko interneta u samo nekoliko jednostavnih koraka:

- Instaliranje softvera Logitech Vid HD
- • Stvorite račun
- • Dodajte prijatelja i uputite videopoziv

#### Saznaite više:

#### http://www.logitech.com/whatisvid

Da biste isprobali pozive s razlučivošću od 1080p, preuzmite program Skype 5.7 s web-mjesta www.skype.com i instalirajte ga.

### Postavljanje softvera Logitech Vid HD

# 1. Instaliranje softvera Logitech Vid HD

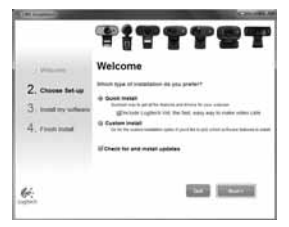

Preporučujemo instaliranje i Logitechove webkamere i softvera Logitech Vid HD.

Saviet: ako radije upotrebljavate druge aplikacije za videopozive, morat ćete preuzeti i instalirati softver njihovih proizvođača.

Saznajte više:

http://www.logitech.com/webcam\_howto

# 2. Stvorite račun

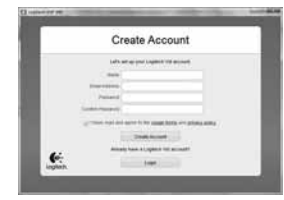

Postupanjem prema zaslonskim uputama stvorite Logitech Vid HD račun i postavite webkameru za videopozive.

Za ostvarivanje videopoziva iz ostalih aplikacija vi i osoba koju pozivate morate imati:

- • web-kameru
- • računalo sa zvučnicima i mikrofonom (ili slušalice s mikrofonom; mnoge Logitech web-kamere imaju ugrađen mikrofon)
- • širokopojasnu internetsku vezu (npr. ADSL, T1 ili kabelsku)
- • jednaku aplikaciju za videopozive (npr. Logitech Vid HD)
- • račune za videopozive

### $3.$  Dodavanje prijatelja ili probno pozivanje

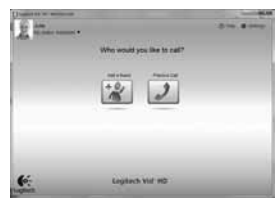

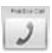

Za isprobavanje postavki kliknite pločicu Probni poziv.

Savjet: Pločica Probni poziv uvijek je dostupna na vašem popisu kontakata, kako biste mogli isprobati postavke.

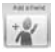

Prijatelja dodajte klikom pločice Dodavanje prijatelja i upisivanjem adrese njegove/ njezine e-pošte, kad se pojavi upit.

Kada prijatelj prihvati pozivnicu, pozivate ga klikom njegove slike.

### Pristupanje postavkama računa i pokretanje aplikacija

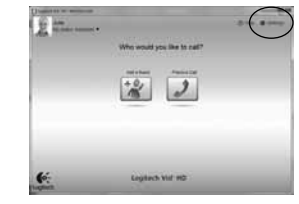

Logitech automatski otkriva i postavlja najbolje postavke za web-kameru. Ako se želite ponovo snimiti za profil ili ažurirati bilo koju postavku, kliknite ikonu Postavke.

Aplikacije ćete pokrenuti dvostrukim klikom njihovih ikona na radnoj površini.

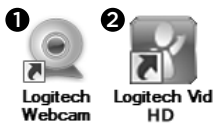

- **Software** 1. Softver za Logitechovu web-kameru
- 2. Logitech Vid HD

Saviet: ikona Logitech Vid HD vidlijva je samo ako ste odabrali instalaciju softvera Logitech Vid HD. Kako upotrebom drugih programa ostvariti videopozive, saznajte posjetom na: www.logitech.com/webcam\_howto

### Navigacija kroz softver za Logitech web-kameru

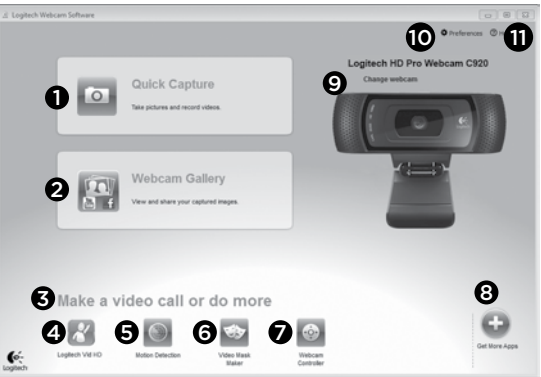

- 1. Snimanje slika i videozapisa
- 2. Prikaz snimlienih fotografija i njihovo dijeljenje upotrebom e-pošte i web-usluga Facebook® ili YouTube®. Od vas će se možda zahtijevati registriranje.
- 3. Područje za jednostavan pristup instaliranim aplikacijama za web-kamere
- 4. Pokretanje softvera Logitech Vid HD (ako je instaliran)
- 5. Snimanje videozapisa koje se pokreće otkrivanjem pokreta
- 6. Stvaranje prilagođenih videomaski (za web-kamere koje podržavaju tu značajku)
- 7. Upravljanje videoefektima i web-kamerom tijekom videopoziva
- 8. Preuzimanje dodatnih aplikacija za web-kamere
- 9. Promjena web-kamera (kad imate više od jedne)
- 10. Otvaranje postavki softvera za Logitech web-kamere
- 11. Otvaranje nadzorne ploče za pomoć (priručnici i videozapisi za obuku)

### Snimanje videozapisa i fotografija

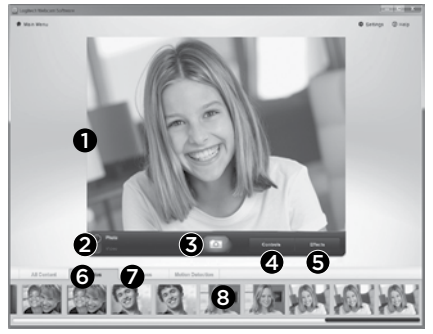

Program Quick Capture omogućuje jednostavno snimanje fotografija ili videozapisa.

Jednostavno pristupate kontrolama i postavkama web-kamere te videoefektima za prilagodbu slika i snimki.

- 1. Prozor za pregledavanje
- 2. Način snimanja: fotografija/videozapis
- 3. Gumb za snimanje
- 4. Kontrole web-kamere
- 5. Videoefekti i zabavni filtri
- 6. Minijature fotografija
- 7. Minijature videozapisa
- 8. Klikom minijature otvarate galeriju

## Pregledavanje i dijeljenje upotrebom Galerije

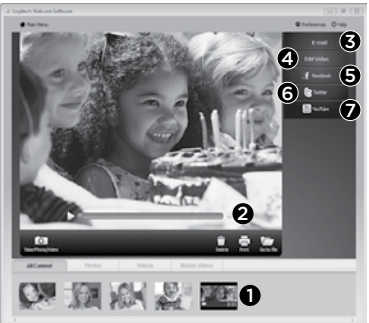

Klikom minijature fotografije u galeriji (1) u prozoru za pregledavanje (2) otvarate videozapis ili fotografiju.

- • Prilaganje datoteke videozapisa ili fotografije poruci e-pošte (3)
- • Uređivanje fotografija ili spajanje dijelova videozapisa (4)
- • Prijenos fotografije ili videozapisa na Facebook (5)
- Prijenos videozapisa na Twitter (6)
- • Prijenos videozapisa na YouTube (7)

Sliku iz galerije možete povući i ispustiti na jednu od funkcijskih pločica (stavke 3 do 7) i tako pokrenuti aplikaciju za uređivanje, priložiti sliku ili je prenijeti. Aplikacije bi mogle zahtijevati registriranje. Dodatni softver neophodan za Twitter.

### Upotreba otkrivanja pokreta

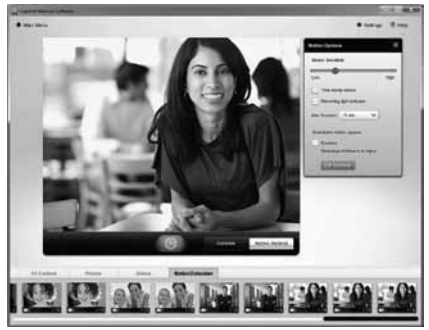

- Postavljanje web-kamere za snimanje videozapisa kad otkrije kretanje.
- Prilagodba trajanja snimljenog videozapisa i osjetljivost otkrivanja.
- • Snimljen videozapis automatski se sprema u računalo.
- • Pregledajte sadržaj u Galeriji ili ga prenesite upotrebom prozora za Prijenos jednim dodirom.

### Personaliziranje videozapisa i slika

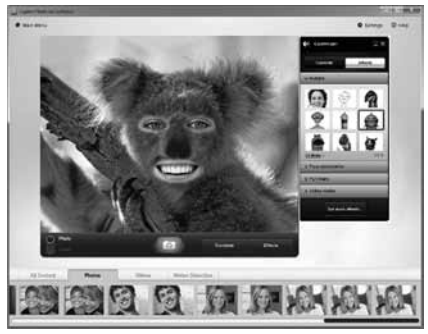

Web-kamera nudi aplikaciju Video Effects™, uključujući avatare, dodatke za lice (brkovi, naočale, šeširi itd.), zabavne filtre i videomaske.

Želite li stvoriti vlastitu videomasku? Jednostavno pokrenite alat Video Mask Maker iz Glavnog izbornika i postupite prema zaslonskim uputama.

Napominjemo da web-kamera upotrebljava MJPEG format sažimanja, ako tijekom snimanja upotrebljavate videoefekte. Trajanje prijenosa datoteka sažetih u MJPEG može potrajati dulje u odnosu na ono s datotekama H.264.

### Fino ugađanje web-kamere tijekom videopoziva

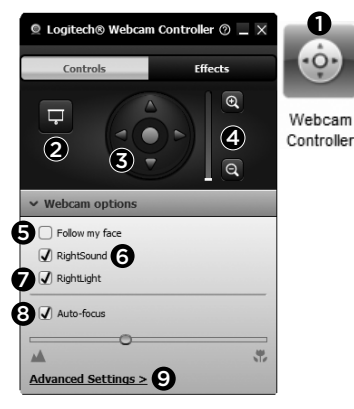

- 1. Pokrenite kontroler web-kamere tijekom videopoziva.
- 2. Sakrijte videosliku fotografijom dok je webkamera i dalje aktivna.
- 3. upotrijebite pomicanje i naginjanje za pronalaženje najboljeg kuta.
- 4. Upotrebom zuma za udaljavanje ili približavanje dodajte ili uklonite okolicu.
- 5. Upotrebom značajke Slijedi moje lice uvijek ćete biti u kadru.
- 6. Uživajte u jasnim razgovorima bez pozadinskih šumova.
- 7. Ispravite slabo osvjetljenje okolice upotrebom značajke RightLight.
- 8. Odaberite između automatskog ili ručnog fokusiranja.
- 9. Prilagodite napredne postavke web-kamere.

### Dodatne aplikacije za web-kameru

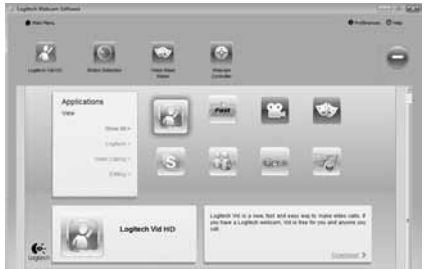

Preuzmite i instalirajte dodatne aplikacije za web-kameru, kao što su videopozivi, uređivanje fotografija i videozapisa te ostale programe s posebnim značajkama.

### Dobivanje pomoći

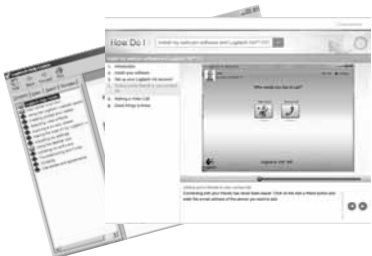

**Ø Help** Klikom ikone pomoći pristupate potpunom korisničkom priručniku ili pogledajte videozapise za obuku koji prikazuju kako najbolje iskoristiti Logitechovu web-kameru i softver.

Savjet: ako želite dodatne informacije o značajki, kliknite ikonu pomoći, a naš će se priručnik otvoriti na odgovarajućem mjestu.
#### Logitech® HD Pro Webcam C920

### Funkcije

- 1. Carl Zeiss® sočivo sa automatskim fokusom HD 1080p
- 2. Mikrofon
- 3. Svetlo aktiviranja
- 4. Fleksibilno postolje/baza
- 5. Priključak za stativ
- 6. Dokumentacija proizvoda

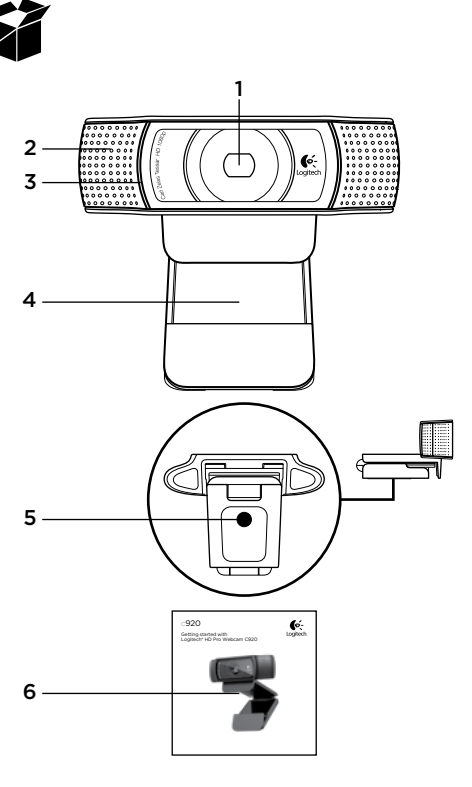

## Hvala vam što ste kupili C920!

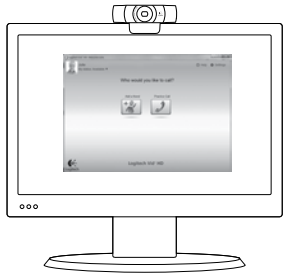

Koristite ovaj vodič da biste podesili Logitech Veb kameru i da biste počeli sa upućivanjem video poziva.

Ako imate pitanja pre nego što počnete, posetite dolenavedene Veb lokacije da biste saznali više o Logitech Veb kamerama i video pozivima.

www.logitech.com/support www.logitech.com/webcam\_howto www.logitech.com/whatisvid www.logitech.com

## Podešavanje Veb kamere

#### 1 Postavite Veb kameru

Pošto je napravljena za upućivanje video poziva na željeni način, Veb kameru C920 možete da postavite gde god želite – na monitor računara, radnu površinu ili stativ.

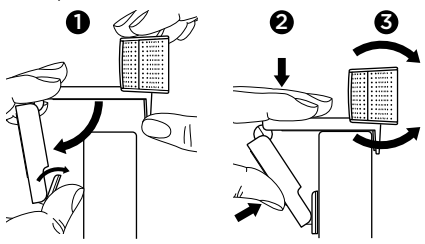

#### Za postavljanje na monitor

Postavite Veb kameru kao što je prikazano i drugom rukom otvorite fleksibilno postolje/ bazu. Postavite Veb kameru i uverite se nožica na fleksibilnom postolju/bazi u ravni sa zadnjom stranom monitora.

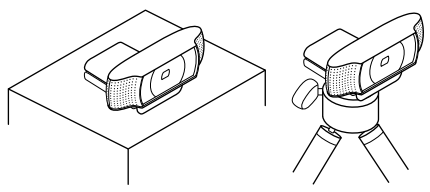

# 2. Instalirajte softver

Da biste počeli, potrebno je da preuzmete i instalirate softver za Logitech Veb kameru. Uverite se da vaš računar ima pristup Internetu.

#### Za operativne sisteme Windows XP, Windows Vista ili Window 7:

Posetite lokaciju www.logitech.com/LWS da biste preuzeli softver za Veb kameru. Odaberite operativni sistem, a zatim sledite uputstva na ekranu da biste preuzeli i instalirali softver.

Kada se to od vas zatraži, povežite svoju Veb kameru.

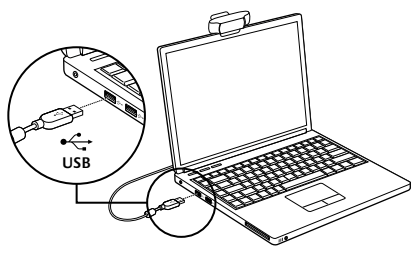

#### Za Windows 7:

Priključite Veb kameru u USB port da biste automatski preuzeli softver. Sledite uputstva na ekranu da biste preuzeli i instalirali softver.

Savet: Ukoliko instalacija ne započne automatski nakon preuzimanja, pronađite LWS datoteku u fascikli "Download" (Preuzimanie) na svom računaru. Dvaput kliknite na nju da biste započeli instalaciju.

## Prvi koraci uz video pozive

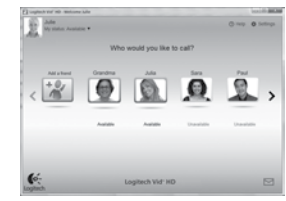

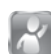

#### Vaša Veb kamera se isporučuje sa programom Logitech Vid™ HD

Kada imate Logitech Vid HD, za video pozive uživo preko Interneta potrebno je samo nekoliko jednostavnih koraka:

- Instaliraite Logitech Vid HD
- Kreiraite nalog
- • Dodajte prijatelja i uputite video poziv

#### Saznaite više:

#### http://www.logitech.com/whatisvid

Da biste iskusili pozive u rezoluciji od 1080 piksela. preuzmite i instalirajte Skype 5.7 sa lokacije www.skype.com.

#### Podešavanje programa Logitech Vid HD

## 1 Instalirajte Logitech Vid HD

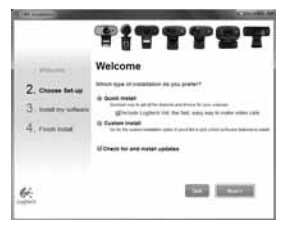

Preporučuje se da instalirate softver za Logitech Veb kameru i Logitech Vid HD softver.

Savet: Ako želite da koristite drugu aplikaciju za video pozive, moraćete da preuzmete i instalirate softver nezavisnog proizvođača.

Saznajte više:

http://www.logitech.com/webcam\_howto

# 2 Kreiranje naloga

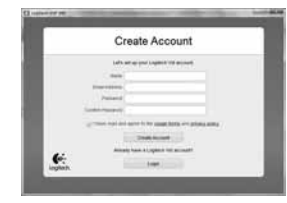

Sledite uputstva na ekranu da biste kreirali svoj Logitech Vid HD nalog i podesili Veb kameru za video pozive.

Da biste upućivali video pozive pomoću bilo koje aplikacije, vi i osoba koju pozivate morate imati:

- • Veb kameru
- • Računar sa zvučnicima i mikrofonom (ili slušalice sa mikrofonom; većina Logitech Veb kamera ima ugrađeni mikrofon)
- • Internet vezu širokog propusnog opsega (npr., DSL, T1 ili kablovsku vezu)
- • Istu aplikaciju za video pozive (npr. Logitech Vid HD)
- • Naloge za video pozive

## $\bf 3$  Dodaite prijatelja ili uputite probni poziv

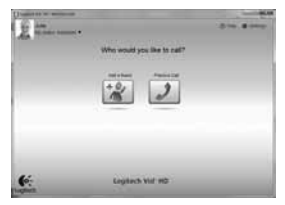

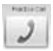

Izaberite karticu "Probni poziv" da biste testirali svoje postavke.

Savet: Kartica "Probni poziv" uvek je dostupna na spisku kontakata kako biste mogli da testirate svoje postavke.

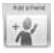

Da biste dodali prijatelja, izaberite karticu "Dodavanje prijatelja"

i unesite e-adresu kada se to od vas traži.

Kada prijatelj prihvati vaš poziv, kliknite na njegovu sliku da biste uputili poziv.

#### Pristup postavkama naloga i pokretanje aplikacija

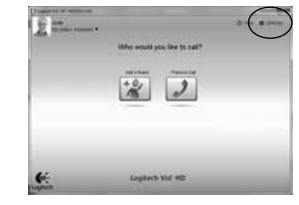

Logitech automatski otkriva i podešava najbolje postavke za vašu Veb kameru. Ako želite da napravite novu fotografiju za profil ili da ažurirate trenutne postavke, kliknite na ikonu "Postavke".

Dvaput kliknite na ikone na radnoj površini da biste pokrenuli aplikacije.

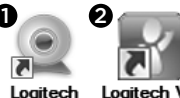

Logitech Vid HD **Software** 

1. Softver za Logitech Veb kameru

Webcam

2. Logitech Vid HD

Savet: Ikona programa Logitech Vid HD prikazana je samo ako odaberete da instalirate Logitech Vid HD. Da biste saznali više o video pozivanju preko programa nezavisnog proizvođača, posetite adresu:

www.logitech.com/webcam\_howto

#### Navigacija kroz softver za Logitech Veb kameru

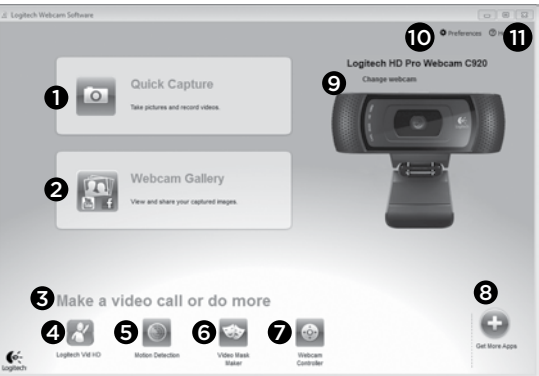

- 1. Snimanje slika i video zapisa
- 2. Prikažite snimliene slike i podelite ih putem e-pošte, Veb lokacija Facebook® ili YouTube®. Možda će biti potrebno da se registrujete.
- 3. Oblast za jednostavan pristup instaliranim aplikacijama u vezi sa Veb kamerom
- 4. Pokrenite Logitech Vid HD (ako je instaliran)
- 5. Snimite video zapise koje pokreće otkriveni pokret
- 6. Kreirajte sopstvenu prilagođenu video masku (za Veb kamere koje podržavaju ovu funkciju)
- 7. Kontrolišite video efekte i Veb kameru dok je video poziv u toku
- 8. Preuzmite dodatne aplikacije za Veb kameru
- 9. Promenite Veb kamere (kada ih imate više)
- 10. Otvorite postavke softvera za Logitech Veb kameru
- 11. Otvorite kontrolnu tablu pomoći (uputstva i video zapisi "Kako da...")

#### Snimanje video zapisa i slika

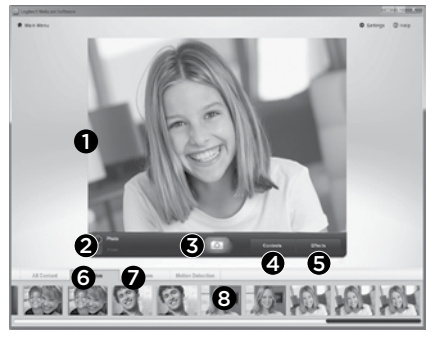

Quick Capture vam omogućava da sa lakoćom snimite slike ili video zapise.

Imate jednostavan pristup kontrolama i postavkama Veb kamere, kao i video efektima za personalizovanje slika i snimaka.

- 1. Prozor za pregled
- 2. Režim snimanja: fotografija/video
- 3. Dugme "Snimi"
- 4. Kontrole Veb kamere
- 5. Video efekti i zabavni filteri
- 6. Sličice fotografija
- 7. Sličice video zapisa
- 8. Kliknite na sličicu da biste ušli u galeriju

## Prikazivanje i deljenje pomoću galerije

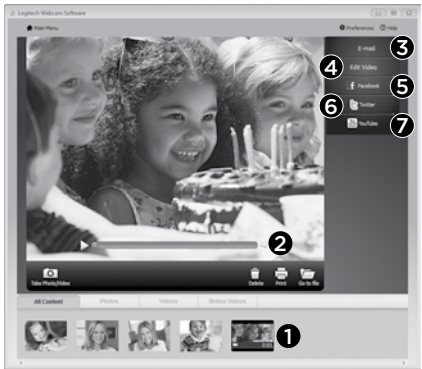

Ako kliknete na sličicu u galeriji (1), video zapis ili fotografija otvaraju se u prozoru za pregled (2).

- • Priložite video datoteku ili datoteku slike e-poruci (3)
- • Uredite fotografiju ili spojite video zapis (4)
- Otpremite sliku ili video zapis na Facebook (5)
- Otpremite video zapis na Twitter (6)
- Otpremite video zapis na YouTube (7)

Takođe možete prevući i otpustiti sliku iz galerije na neku od funkcijskih kartica (stavke 3-7) da biste pokrenuli aplikaciju za uređivanje ili je priložili odnosno otpremili. Možda će biti potrebna registracija za aplikacije. Potreban je dodatni softver za Twitter.

## Korišćenje otkrivanja pokreta

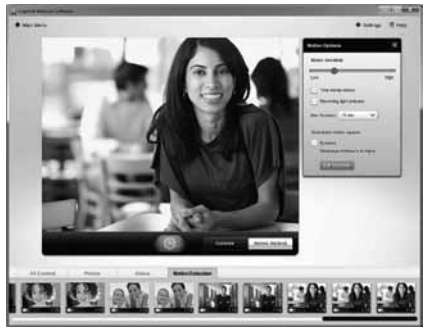

- • Podesite Veb kameru da snima video zapis kada otkrije pokret.
- • Podesite trajanje snimljenog video zapisa i osetljivost otkrivanja.
- • Snimljeni video zapis automatski se čuva na vašem računaru.
- • Prikažite sadržaj u galeriji ili ga otpremite pomoću prozora "Otpremanje jednim dodirom".

#### Personalizovanje video zapisa i slika

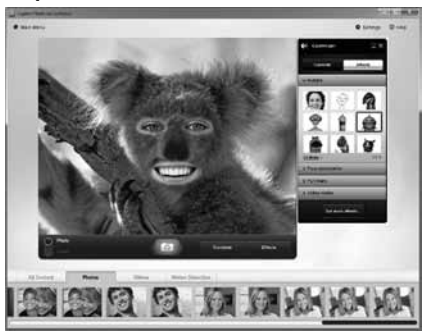

Veb kamera nudi opciju Video Effects™, uključujući avatare, dodatke za lice (brkove, naočare, šešire itd.), zabavne filtere i video maske.

Želite da kreirate sopstvenu video masku? Jednostavno otvorite Video Mask Maker u glavnom meniju i sledite uputstva na ekranu.

Imajte u vidu da kada koristite video efekte tokom snimanja video zapisa, vaša Veb kamera koristi MJPEG format kompresije. Za datoteke kompresovane u MJPEG formatu, otpremanje duže traje nego kod H.264 datoteka.

#### Precizno podešavanje Veb kamere u toku video poziva

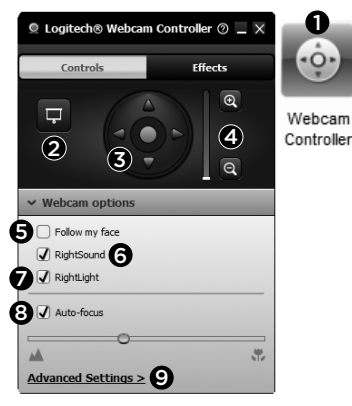

- 1. Pokrenite kontroler Veb kamere dok je video poziv u toku.
- 2. Sakrijte sliku video zapisa pomoću fotografije dok je vaša Veb kamera povezana.
- 3. Koristite pan prikaz i nagib da biste pronašli najbolji ugao.
- 4. Povećajte ili smanjite zum da biste uključili/ isključili svoje okruženje.
- 5. Koristite opciju Prati moje lice tako da uvek budete na slici.
- 6. Uživajte u jasnim razgovorima, bez dosadnog šuma u pozadini.
- 7. Ispravite loše osvetlienie u okruženju pomoću tehnologije RightLight.
- 8. Odaberite između automatskog ili ručnog fokusa.
- 9. Podesite napredne postavke za Veb kameru.

## Preuzimanje dodatnih aplikacija za Veb kameru

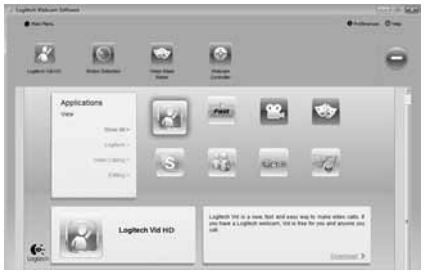

Preuzmite i instalirajte dodatne aplikacije za Veb kameru kao što su programi za video pozive, uređivanje fotografija i video zapisa, kao i drugi programi sa dodatnom vrednošću.

## Pronalaženje pomoći

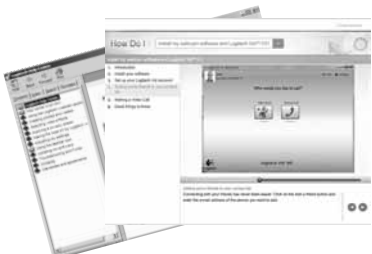

**Ø Help** Kliknite na ikonu pomoći za pristup kompletnim uputstvima za korisnika ili pogledajte video zapise "Kako da..." koji pokazuju kako da na najbolji način iskoristite Logitech Veb kameru i softver.

Savet: Ako niste sigurni u vezi sa nekom funkcijom, kliknite na ikonu pomoći i otvoriće se odgovarajuća stranica u našem uputstvu.

## Funkcije

- 1. Objektiv Carl Zeiss® s samodejnim ostrenjem HD 1080p
- 2. Mikrofon
- 3. Lučka dejavnosti
- 4. Prilagodljiva sponka/podstavek
- 5. Trinožnik za priključitev
- 6. Dokumentacija izdelka

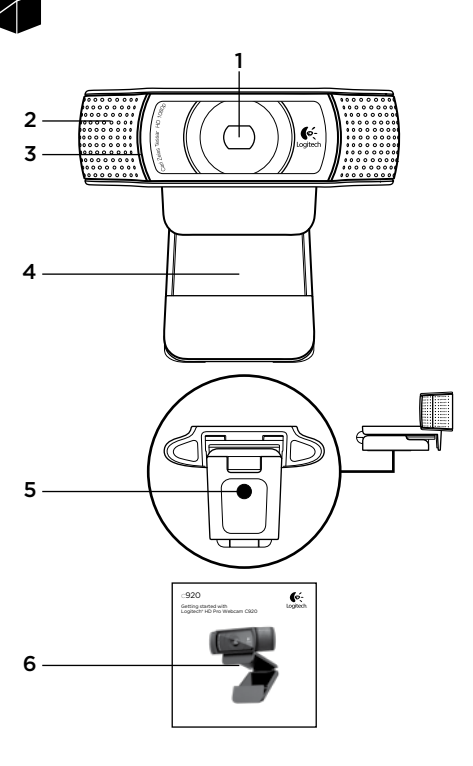

# Hvala, ker ste kupili C920!

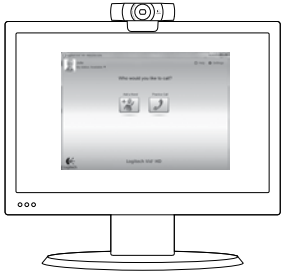

Z navodili iz tega priročnika nastavite spletno kamero družbe Logitech in začnite izvajati videoklice.

Če imate vprašanja, preden začnete, obiščite spodaj navedena spletna mesta, kjer lahko izveste več o spletnih kamerah družbe Logitech in videoklicaniu.

# www.logitech.com/support

www.logitech.com/webcam\_howto www.logitech.com/whatisvid www.logitech.com

## Nastavitev spletne kamere

Namestite spletno kamero Spletna kamera C920 je oblikovana tako, da ustreže vašim željam glede videoklicanja, zato jo namestite kamor koli želite – na zaslon računalnika, namizje ali trinožnik.

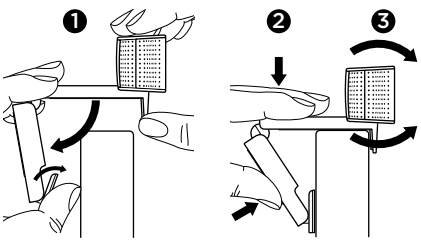

#### Za namestitev na zaslon

Primite spletno kamero, kot je prikazano, z drugo roko pa razprite podstavek, ki je prilagodljiv/ se zaskoči. Pritrdite spletno kamero, tako da je noga podstavka, ki je prilagodljiv/se zaskoči, naslonjena na zadnji del zaslona.

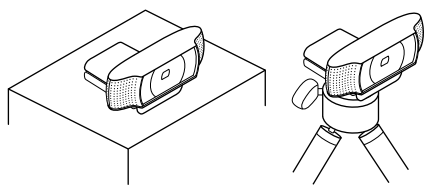

#### 2 Namestite programsko opremo Če želite začeti, boste morali prenesti in namestiti programsko opremo za spletno kamero Logitech. Prepričajte se, da ima vaš računalnik dostop do interneta.

#### Za operacijski sistem Windows XP, Windows Vista ali Windows 7:

Za prenos programske opreme spletne kamere obiščite spletno mesto www.logitech.com/LWS. Izberite svoj operacijski sistem in nato sledite pozivom na zaslonu, da prenesete in namestite programsko opremo.

Ko vas program pozove, povežite spletno kamero.

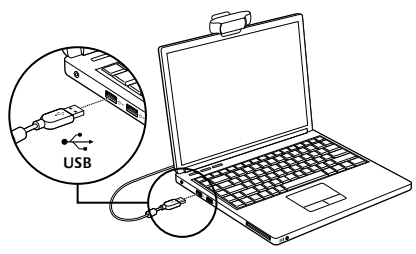

#### Za OS Windows 7:

Spletno kamero priključite v vrata USB, da se programska oprema prenese samodejno. Sledite pozivom na zaslonu, da prenesete in namestite programsko opremo.

Namig: Če se namestitev ne začne samodejno po prenosu, poiščite datoteko LWS v mapi Prenosi v računalniku. Dvokliknite datoteko, da začnete namestitev.

## Uvod v videoklicanje

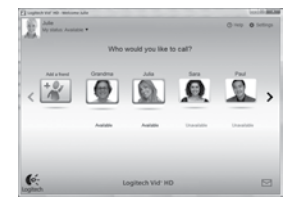

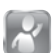

#### Spletni kameri je priložena programska oprema Logitech Vid™ HD

Če imate programsko opremo Logitech Vid HD, morate za videoklicanje v živo prek interneta izvesti le nekaj preprostih korakov:

- • Namestite Logitech Vid HD
- • Ustvarite račun
- • Dodajte prijatelja in opravite videoklic

Več informacij najdete na spletnem mestu: http://www.logitech.com/whatisvid

Za izkušnjo klicanja v ločljivosti 1080p prenesite in namestite program Skype 5.7 s spletnega mesta www.skype.com.

Nastavitev programske opreme Logitech Vid HD

## 1 Namestite Logitech Vid HD

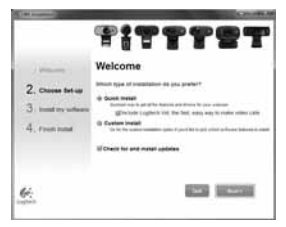

Priporočamo vam, da namestite spletno kamero družbe Logitech in programsko opremo Logitech Vid HD.

Namig: Če bi raje imeli drug program za videoklicanje, morate prenesti in namestiti programsko opremo drugega proizvajalca.

Več informacij najdete na spletnem mestu: http://www.logitech.com/webcam\_howto

# 2 Ustvarite račun

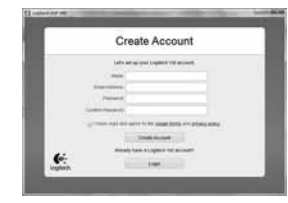

Če želite ustvariti račun Logitech Vid in nastaviti spletno kamero za opravljanje videoklicev, sledite navodilom na zaslonu.

Za videoklic s katerim koli programom morate vi in oseba, ki jo kličete, imeti:

- • Spletno kamero
- • Računalnik z zvočniki in mikrofonom (ali slušalko z mikrofonom; številne Logitechove spletne kamere imajo vgrajen mikrofon)
- • Širokopasovno internetno povezavo (npr. DSL, T1 ali kabelsko)
- • Isti program za videoklicanje (npr. Logitech Vid HD)
- • Račune za videoklicanje

## ${\bf 3} \;$  Dodaite prijatelja ali opravite preskusni klic

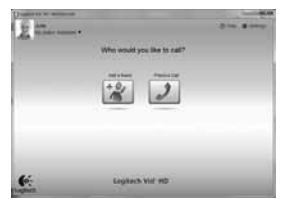

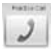

Kliknite ploščico s preskusnim klicem, če želite preskusiti svoje nastavitve.

Namig: Ploščica s preskusnim klicem je na seznamu stikov vedno na voljo, tako da lahko preskusite nastavitve.

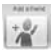

Če želite dodati prijatelja, kliknite ploščico za dodajanje prijatelja in ko ste pozvani, vnesite prijateljevo e-pošto.

Ko prijatelj sprejme vaše povabilo, kliknite njegovo sliko in opravite klic.

### Dostop do nastavitev računa in zagon programov

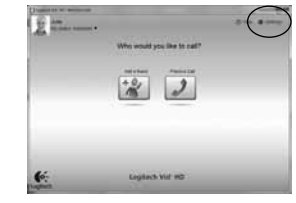

Logitech samodejno zazna in prilagodi najboljše nastavitve za vašo spletno kamero. Če želite znova posneti sliko za svoj profil ali posodobiti eno od nastavitev, kliknite ikono »Nastavitve«.

Če želite zagnati programe, dvokliknite ikone na namizju.

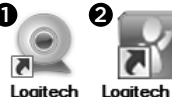

Logitech Vid Webcam HD **Software** 

- 1. Programska oprema za spletno kamero družbe Logitech
- 2. Logitech Vid HD

Namig: Ikona programske opreme Logitech Vid HD je na voljo le, če namestite programsko opremo Logitech Vid HD. Če želite več informacij o videoklicanju programov drugih proizvajalcev, obiščite stran:

www.logitech.com/webcam\_howto

#### Krmarjenje po programski opremi za spletno kamero družbe Logitech

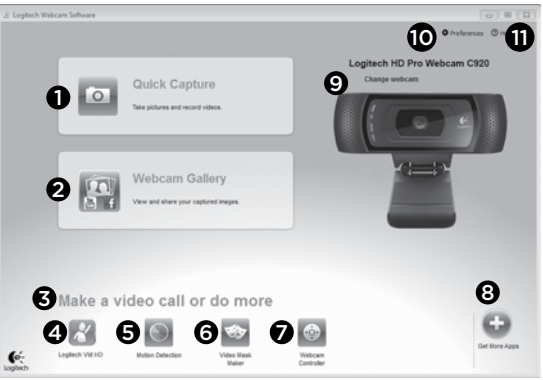

- 1. Zajem slik in videoposnetkov
- 2. Ogled zajetih slik in omogočanie skupne rabe prek e-pošte, storitve Facebook® ali YouTube®. Morda se boste morali registrirati.
- 3. Območje za preprost dostop do nameščenih programov za spletno kamero
- 4. Zagon programske opreme Logitech Vid HD (če je nameščena)
- 5. Zajem videoposnetkov z zaznanim gibanjem
- 6. Ustvarjanje lastnih videomask (za spletne kamere, ki podpirajo to funkcijo)
- 7. Nadzor videoučinkov in spletne kamere med videoklicem
- 8. Prenos dodatnih programov za spletno kamero
- 9. Zamenjava spletnih kamer (če jih imate več)
- 10. Odpiranje nastavitev programske opreme za spletno kamero družbe Logitech
- 11. Odpiranje nadzorne plošče s pomočjo (priročniki in videoposnetki za učenje)

#### Zajem videoposnetkov in snemanje slik

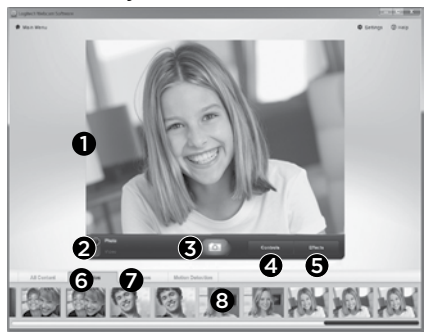

Hiter zajem vam omogoča preprosto snemanje slik ali videoposnetkov.

Imate preprost dostop do kontrolnikov spletne kamere in nastavitev ter do videoučinkov, s katerimi prilagodite slike in posnetke.

- 1. Okno za predogled
- 2. Način zajema: fotografija/video
- 3. Gumb za zajem
- 4. Kontrolniki spletne kamere
- 5. Videoučinki in zabavni filtri
- 6. Sličice fotografij
- 7. Sličice videoposnetkov
- 8. Kliknite sličico, če želite vstopiti v galerijo

## Ogledovanje in skupna raba v galeriji

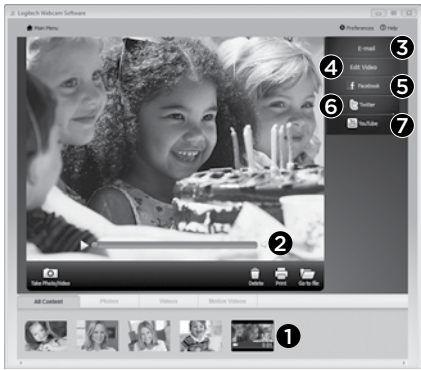

Če v galeriji kliknete sličico slike (1), se v oknu za predogled odpre videoposnetek ali fotografija (2).

- • E-pošti (3) priložite datoteko z videoposnetkom ali sliko
- • Uredite fotografijo ali sestavite videoposnetek (4)
- • Prenesite sliko ali videoposnetek v Facebook (5)
- Prenesite videoposnetek v Twitter (6)
- • Prenesite videoposnetek v YouTube (7)

Če želite zagnati urejevalnik oz. pripeti ali prenesti slike, lahko slike iz galerije tudi povlečete in spustite v eno od funkcijskih ploščic (elementi od 3 do 7). Za te programe se boste morda morali registrirati. Za Twitter je potrebna dodatna programska oprema.

### Uporaba zaznavanja gibanja

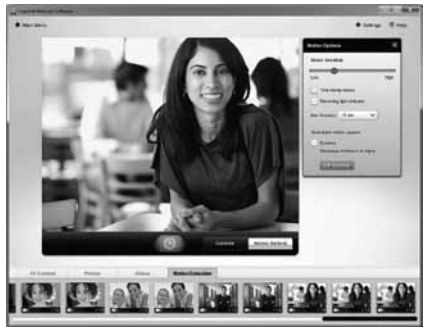

- Nastavite spletno kamero tako, da omogoča snemanje videoposnetkov, kadar zazna gibanje.
- • Prilagodite trajanje zajetega videoposnetka in občutljivost zaznavanja.
- • Zajeti videoposnetek je samodejno shranjen v vaš računalnik.
- • Oglejte si vsebino v galeriji ali jo prenesite z oknom za prenos z enim dotikom.

#### Prilagoditev videoposnetkov in slik

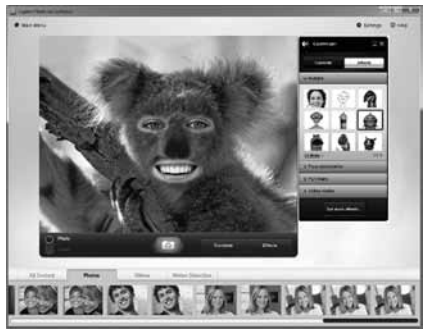

Vaša spletna kamera ponuja funkcijo Video Effects™, vključno z avatarji, obraznimi dodatki (brki, očali, klobuki itn.), zabavnimi filtri in videomaskami.

Ali želite ustvariti lastno videomasko? V glavnem meniju preprosto odprite Video Mask Maker in upoštevajte navodila na zaslonu.

Kadar med snemanjem videoposnetka uporabljate videoučinke, spletna kamera uporablja kompresijski format MJPEG. Prenos kompresiranih datotek MJPEG lahko traja dlje kot prenos datotek H.264.

## Natančna nastavitev spletne kamere medvideoklicem

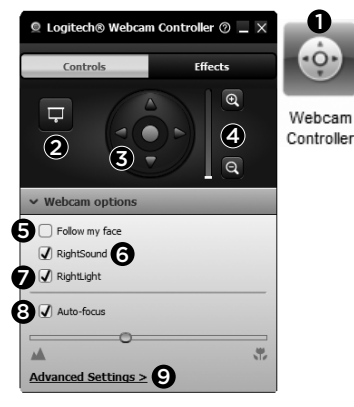

- 1. Zaženite kontrolnik spletne kamere med videoklicem.
- 2. Skrijte sliko videoposnetka s fotografijo, ko je spletna kamera priključena.
- 3. S panoramskim premikanjem in nagibom poiščite kar najboljši kot.
- 4. Uporabite povečavo ali pomanjšavo da vkliučite/ izkliučite okolico.
- 5. S funkcijo Follow my face omogočite, da boste vedno na sliki.
- 6. Uživajte v jasnih pogovorih brez hrupa iz ozadja.
- 7. S funkcijo RightLight izboljšajte slabe pogoje osvetlitve v okolju.
- 8. Izberite med samodejnim in ročnim ostrenjem.
- 9. Prilagodite napredne nastavitve za vašo spletno kamero.

## Pridobite več programov za spletno kamero

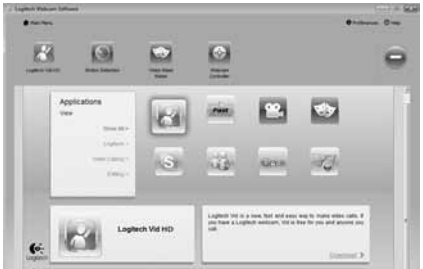

Prenesite in namestite dodatne programe za spletno kamero, kot so programi za videoklicanje, urejanje fotografij in videoposnetkov ter druge programe za dodano vrednost.

## Iskanje pomoči

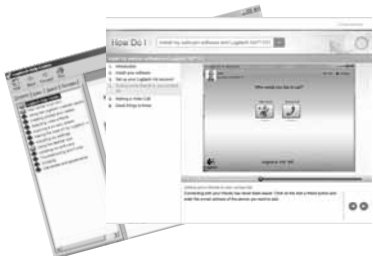

**Ø Help** Kliknite ikono pomoči, če želite omogočiti dostop do celotnega uporabniškega priročnika ali si ogledati videoposnetke za učenje, kjer je opisano, kako lahko kar najbolje izkoristite svojo spletno kamero in programsko opremo družbe Logitech.

Namig: Če ne veste prav natančno, za kakšno funkcijo gre, kliknite ikono pomoči in odpre se naš priročnik prav na tistem mestu, ki ga iščete.

#### Logitech® HD Pro Webcam C920

#### Funkcie

- 1. Objektív Carl Zeiss® s automatickým zaostrovaním a rozlíšením HD 1080p
- 2. Mikrofón
- 3. Kontrolka činnosti
- 4. Nastaviteľný držiak so svorkou
- 5. Upevnenie statívu
- 6. Dokumentácia k produktu

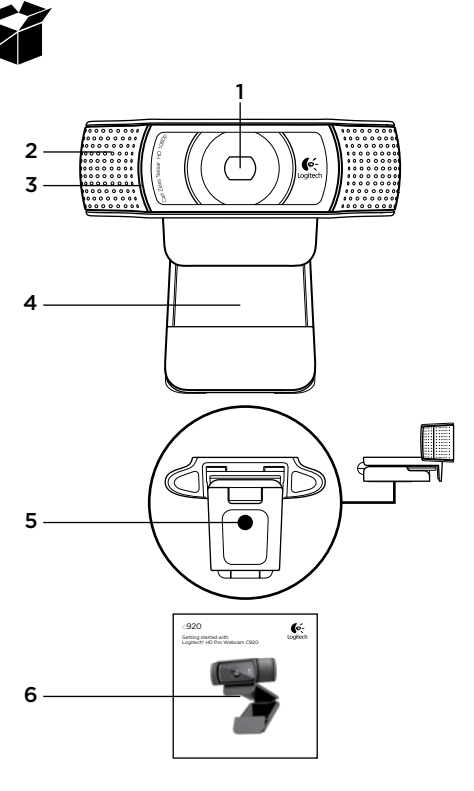

## Ďakujeme, že ste si kúpili webovú kameru C920!

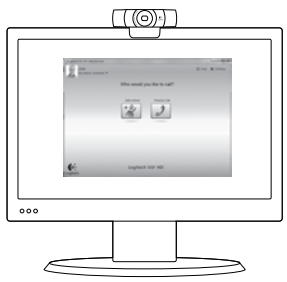

Táto príručka vám pomôže nastaviť webovú kameru od spoločnosti Logitech a začať uskutočňovať videohovory.

Ak máte otázky skôr, ako začnete, navštívte webové lokality uvedené nižšie a získajte ďalšie informácie o webových kamerách spoločnosti Logitech a videohovoroch.

#### www.logitech.com/support

www.logitech.com/webcam\_howto

www.logitech.com/whatisvid

www.logitech.com

# Nastavenie webovej kamery

1 Umiestnite webovú kameru. Vďaka flexibilnému vyhotoveniu, ktoré splní všetky vaše požiadavky na videotelefonovanie, môžete webovú kameru C920 umiestniť kamkoľvek chcete – na monitor počítača, stôl alebo statív.

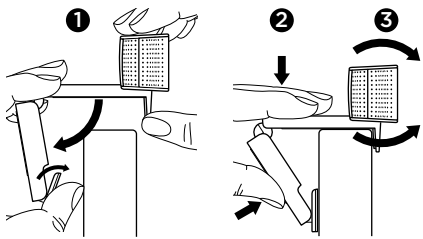

#### Pokyny pre umiestnenie na monitor

Uchopte webovú kameru spôsobom uvedeným na obrázku a druhou rukou rozovrite nastaviteľný držiak so svorkou. Nasaďte webovú kameru na monitor tak, aby sa svorka nastaviteľného držiaka oprela o zadnú stenu monitora.

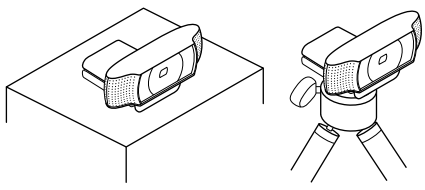

# 2 Nainštalujte softvér

Aby ste produkt mohli začať používať, prevezmite si a nainštaluite softvér pre webové kamery Logitech. Skontrolujte, či má váš počítač prístup na Internet.

#### Systém Windows XP, Windows Vista alebo Windows 7:

Na stránke www.logitech.com/LWS si prevezmite softvér pre vašu webovú kameru. Vyberte váš operačný systém a podľa pokynov na obrazovke prevezmite a nainštalujte softvér.

Po zobrazení výzvy pripojte webovú kameru.

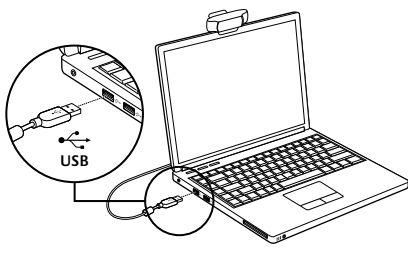

#### Windows 7:

Zapojte webovú kameru do portu USB; začne sa automatické preberanie softvéru. Podľa pokynov na obrazovke prevezmite a nainštalujte softvér.

Tip: Ak sa po dokončení preberania inštalácia nespustí automaticky, v priečinku pre preberanie vo vašom počítači vyhľadajte súbor LWS. Dvojitým kliknutím naň spustíte inštaláciu.

## Začíname uskutočňovať videohovory

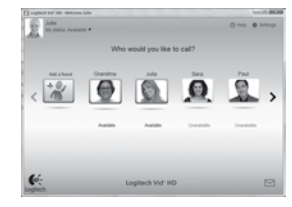

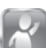

#### S webovou kamerou sa dodáva aplikácia Logitech Vid™ HD

Vďaka aplikácii Logitech Vid HD je videotelefonovanie v reálnom čase cez Internet otázkou niekoľkých jednoduchých krokov:

- Nainštalujte aplikáciu Logitech Vid HD.
- Vytvorte si konto.
- • Pridajte priateľa a uskutočnite videohovor.

#### Ďalšie informácie:

#### http://www.logitech.com/whatisvid

Ak si chcete vychutnať volanie v rozlíšení 1080p, zo stránky www.skype.com si prevezmite a nainštalujte aplikáciu Skype 5.7.

#### Nastavenie aplikácie Logitech Vid HD

#### 1 Nainštalujte aplikáciu Logitech Vid HD.

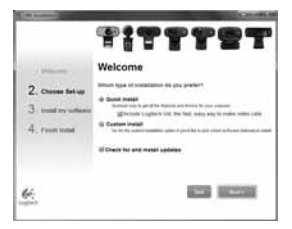

Odporúčame nainštalovať softvér pre webové kamery Logitech aj aplikáciu Logitech Vid HD.

Tip: Ak uprednostňujete inú aplikáciu pre videotelefonovanie, je potrebné prevziať a nainštalovať softvér tretej strany.

Ďalšie informácie:

http://www.logitech.com/webcam\_howto

# 2 Vytvorte si konto.

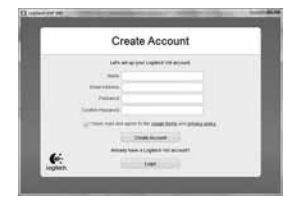

Podľa pokynov na obrazovke si vytvorte konto Logitech Vid HD a nastavte webovú kameru pre videotelefonovanie.

Na uskutočnenie videohovoru pomocou ľubovoľnej aplikácie potrebujete vy a osoba, s ktorou uskutočňujete hovor, nasledujúce súčasti:

- • webová kamera
- • počítač s reproduktormi a mikrofón (alebo slúchadlá s mikrofónom; mnohé webové kamery spoločnosti Logitech majú vstavaný mikrofón)
- • širokopásmové internetové pripojenie (napr. DSL, T1 alebo káblový modem)
- • rovnaká aplikácia na uskutočňovanie videohovorov (napr. Logitech Vid HD)
- • kontá na uskutočňovanie videohovorov

### $\bf 3$  Pridaite si priateľa do zoznamu alebo uskutočnite skúšobný hovor.

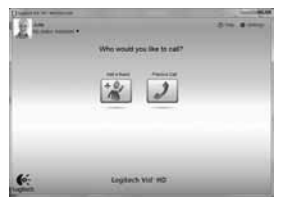

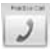

Kliknutím na dlaždicu skúšobného hovoru vykonajte test svojho nastavenia.

Tip: Dlaždica skúšobného hovoru je vždy k dispozícii v zozname kontaktov, aby ste mohli vykonať test nastavenia.

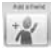

Ak chcete pridať priateľa, kliknite na dlaždicu pridania priateľa a po zobrazení výzvy

zadajte jeho e-mail. Keď priateľ pozvánku prijme, kliknutím na jeho obrázok môžete uskutočniť hovor.

#### Prístup k nastaveniu konta a spustenie aplikácií

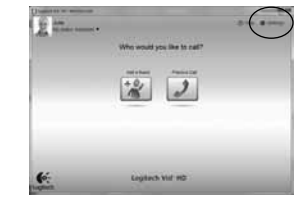

Spoločnosť Logitech automaticky zistí a použije najvhodnejšie nastavenie webovej kamery. Ak chcete zmeniť obrázok svojho profilu alebo zmeniť akékoľvek nastavenia, kliknite na ikonu Nastavenie.

Aplikácie spustíte dvojitým kliknutím na ikony na ploche.

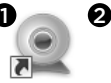

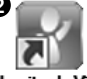

Logitech Logitech Vid Webcam **Software** 

- HD
- 1. Softvér webovej kamery Logitech
- 2. Logitech Vid HD

Tip: Ikona Logitech Vid HD sa zobrazí iba v prípade, že ste aplikáciu Logitech Vid HD nainštalovali. Bližšie informácie o videotelefonovaní prostredníctvom aplikácií tretích strán nájdete na webovej stránke www.logitech.com/webcam\_howto

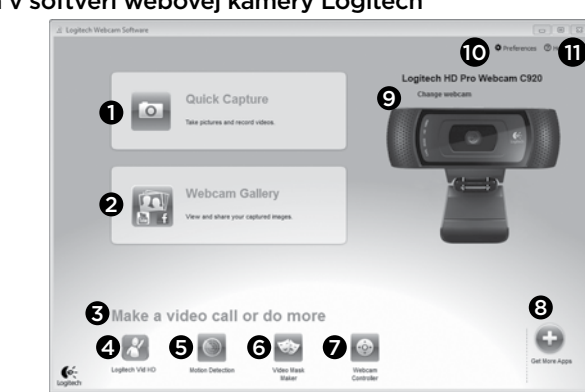

## Navigácia v softvéri webovej kamery Logitech

- 1. Zachytávanie obrázkov a videí
- 2. Zobrazenie zachytených obrázkov a zdieľanie prostredníctvom e-mailu a lokalít Facebook® alebo YouTube®. Môže vyžadovať registráciu.
- 3. Oblasť jednoduchého prístupu k nainštalovaným aplikáciám súvisiacim s webovou kamerou
- 4. Spustenie aplikácie Logitech Vid HD (ak je nainštalovaná)
- 5. Nahrávanie videí spustené pri zistení pohybu
- 6. Vytvorenie vlastných videomasiek (pre webové kamery, ktoré túto funkciu podporujú)
- 7. Ovládanie efektov videa a webovej kamery počas videohovoru
- 8. Prevzatie ďalších aplikácií pre webovú kameru
- 9. Zmena webovej kamery (ak je k dispozícii viac ako jedna)
- 10. Zobrazenie nastavenia softvéru webovej kamery Logitech
- 11. Zobrazenie ovládacieho panela Pomocníka (príručky a videá s postupmi)

#### Zaznamenávanie videa a snímanie obrázkov

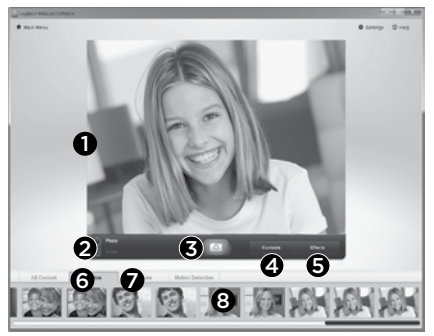

Funkcia Quick Capture (Rýchle zachytenie) umožňuje jednoduché fotografovanie a nahrávanie videí.

Máte jednoduchý prístup k ovládacím prvkom a nastaveniu webovej kamery, ale tiež efektom videa na prispôsobenie obrázkov a záznamov.

- 1. Okno ukážky
- 2. Režim zachytávania: fotografie/video
- 3. Tlačidlo zachytávania
- 4. Ovládacie prvky webovej kamery
- 5. Obrazové efekty a zábavné filtre
- 6. Miniatúry fotografií
- 7. Miniatúry videí
- 8. Kliknutím na miniatúru zobrazíte galériu

## Prezeranie a zdieľanie pomocou galérie

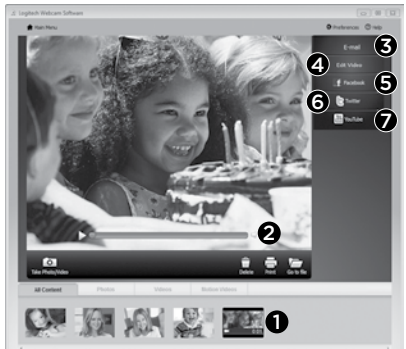

Kliknutím na miniatúru obrázka v galérii (1) otvoríte video alebo fotografiu v okne ukážky (2).

- • Pripojenie videa alebo obrázka ako prílohy e-mailu (3)
- • Úprava fotografie alebo spojenie videa (4)
- • Odovzdanie obrázka alebo videa na lokalitu Facebook (5)
- • Odovzdanie videa na lokalitu Twitter (6)
- • Odovzdanie videa na lokalitu YouTube (7)

Ak chcete spustiť aplikáciu na úpravu, alebo súbor priložiť či odovzdať, môžete tiež presunúť obrázok v galérii myšou na jednu z dlaždíc funkcií (položky 3–7). Aplikácie môžu vyžadovať registráciu. Pre spustenie služby Twitter je nutné nainštalovať ďalší softvér.

#### Používanie zisťovania pohybu

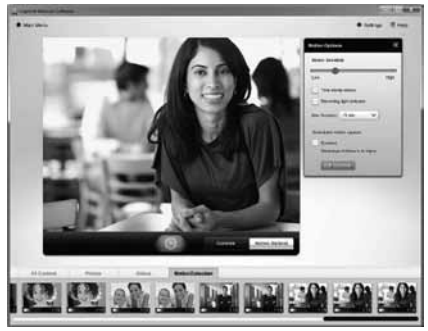

- Nastavte webovú kameru na nahrávanie videa pri zistení pohybu.
- • Upravte trvanie zaznamenaného videa a citlivosť zisťovania.
- • Zaznamenané video sa automaticky uloží do počítača.
- • Zobrazte obsah v galérii, alebo ho odovzdajte pomocou okna One-touch Upload (Odovzdanie jedným stlačením).

#### Prispôsobenie videí a obrázkov

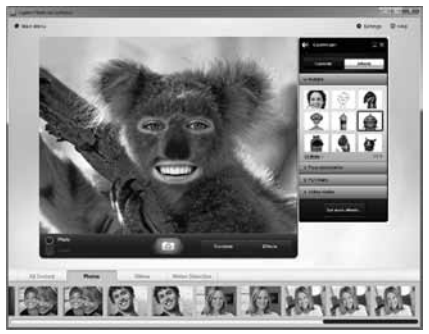

Webová kamera ponúka softvér Video Effects™, ktorý obsahuje napríklad avatary, tvárové doplnky (fúzy, okuliare, klobúky atď.), zábavné filtre a videomasky.

Chcete vytvoriť svoju vlastnú videomasku? Jednoducho otvorte nástroj Video Mask Maker v hlavnej ponuke a postupujte podľa pokynov na obrazovke.

Všimnite si, že ak v priebehu záznamu videa použijete obrazové efekty, kamera použije formát kompresie videa MJPEG. Odovzdávanie súborov komprimovaných vo formáte MJPEG môže trvať dlhšie než odovzdávanie súborov vo formáte H.264.

## Vyladenie webovej kamery počas videohovoru

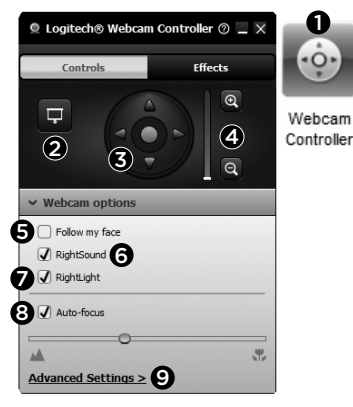

- 1. Počas videohovoru spusťte ovládanie webovej kamery.
- 2. Môžete zakryť obraz videa fotografiou, pričom webová kamera zostane pripojená.
- 3. Posúvaním a nakláňaním vyhľadajte najlepší uhol.
- 4. Priblížením alebo oddialením môžete podľa potreby upraviť priestor snímaný kamerou.
- 5. Funkcia Follow my face (Sledovanie tváre) zaistí, že budete vždy v zábere.
- 6. Užite si konverzáciu s krištáľovo čistým zvukom bez nepríjemného šumu na pozadí.
- 7. Pomocou technológie RightLight upravte osvetlenie v nedostatočne osvetlenom prostredí.
- 8. Vyberte si medzi automatickým alebo ručným zaostrovaním.
- 9. Upravte rozšírené nastavenia webovej kamery.

## Získanie ďalších aplikácií pre webovú kameru

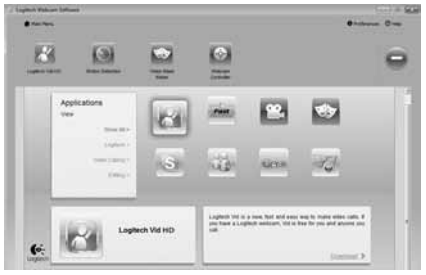

Prevezmite a nainštalujte ďalšie aplikácie pre webovú kameru, napríklad na uskutočňovanie videohovorov, úpravu fotografií a videa a ďalšie programy s pridanou hodnotou.

## Získanie pomoci

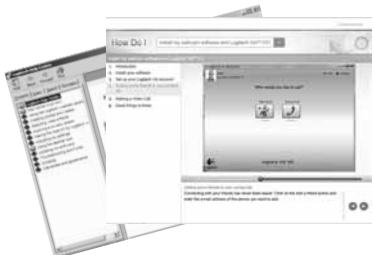

**Ø Help** Kliknutím na ikonu Pomocníka získate prístup k úplnej používateľskej príručke. Môžete si tiež pozrieť videá s postupmi, ktoré vás naučia naplno využiť softvér a webovú kameru od spoločnosti Logitech.

Tip: Ak neviete niektorú funkciu použiť, kliknite na ikonu Pomocníka a príručka sa zobrazí na správnom mieste.

## www.logitech.com/support

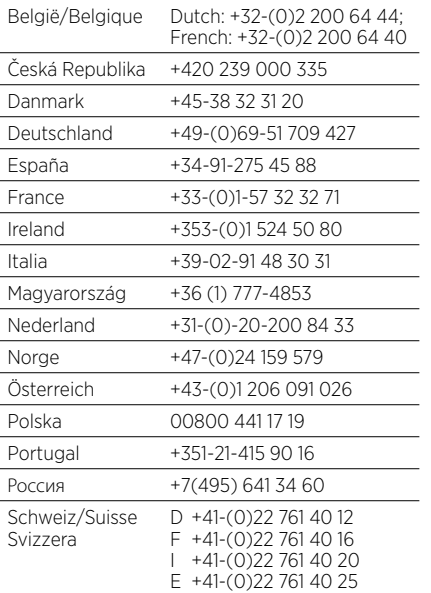

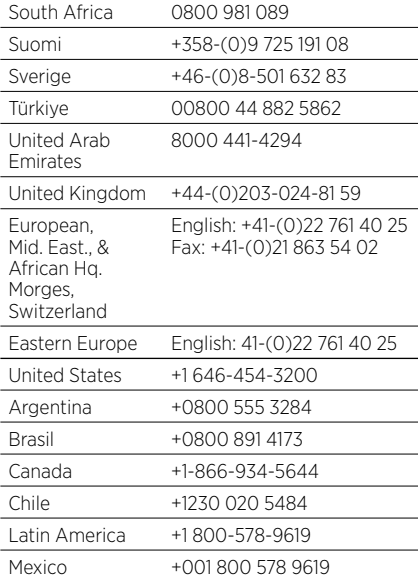

G- Logitech

www.logitech.com

© 2012 Logitech. All rights reserved. Logitech, the Logitech logo, and other Logitech marks are owned by Logitech and may be registered. Microsoft, Windows, and the Windows logo are trademarks of the Microsoft group of companies. All other trademarks are the property of their respective owners. Logitech assumes no responsibility for any errors that may appear in this manual. Information contained herein is subject to change without notice.

620-003270.003